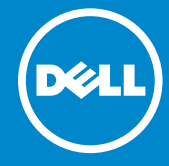

์<br>รุ่นตามข<sup>้</sup>อกำหนด: U2414Hb

รุ่นที่: U2414H

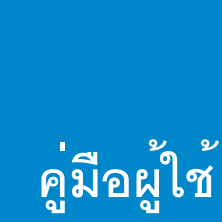

**Dell U2414H** 

## หมายเหตุ ข<sup>้</sup>อควรระวัง และ คำเตือน

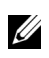

4 หมายเหต: หมายเหต ระบถึงข้อมูลที่สำคัญที่จะช่วยให้คณใช้งานคอมพิวเตอร์ของคณได้ดีขึ้น

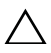

#### $\bigwedge$ าข้อควรระวัง: ข้อควรระวัง

แสดงถึงความเสียหายที่อาจเกิดกับฮาร์ดแวร์หรือการสณเสียข้อมลหากไม่ทำตามขั้นตอนที่ระบ

 $\bigwedge$ คำเตือน: คำเตือนบจชี้ถึงความเป็นไปได้ที่จะเกิดทรัพย์สินชำรดเสียหาย การบาดเจ็บหรือเสียชีวิต

ข้อมูลในเอกสารนี้อาจเปลี่ยนแปลงได้โดยไม่ต้องแจ้งให้ทราบลวงหน้า © 2013 Dell Inc. สงวน ลิขสิทธิ์

ห้ามทำซ้ำส่วนหนึ่งส่วนใดหรือทั้งหมดของเอกสารนี้โดยไม่ได้รับอนญาตเป็นลายลักษณ์อักษรจาก Dell Inc. โดยเด็ดขาด

เครื่องหมายทางการค<sup>้</sup>าที่ใช้ในส<sup>่</sup>วนของเนื้อหานี้: *Dell* และโลโก<sup>้</sup> DELL เป็นครื่องหมายการค้าของ Dell Inc.; Microsoft และ Windows เป็นเครื่องหมายการค้าหรือเครื่องหมายการค้าจดทะเบียนของ Microsoft Corporation ในประเทศสหรัฐอเมริการ และ/หรือในประเทศอื่นๆ, *Intel* เป็นเครื่องหมายการค<sup>้</sup>าจดทะเบียนของ Intel Corporation ในประเทศสหรัฐอเมริกา และในประเทศอื่น และ ATI เป็นเครื่องหมายการคาของ Advanced Micro Devices, Inc. ENERGY STAR เป็นเครื่องหมายการค<sup>้</sup>าจดทะเบียนของ U.S. Environmental Protection Agency ในฐานะเป็นหุ้นส**่วนของ ENERGY STAR Dell Inc.** ถือว<sup>่</sup>าผลิตภัณฑ์นี้ได<sup>้</sup>มาตรฐานของ ENERGY STAR ในด<sup>้</sup>านการประหยัดพลังงาน

คาจมีการใช้เครื่องหมายการค้า

และชื่อทางการค<sup>้</sup>าอื่นในเอกสารฉบับนี้เพื่ออ<sup>้</sup>างถึงรายการและผลิตภัณฑ์ที่เป็นของบริษัทเหล<sup>่</sup>านั้น Dell Inc. ขอประกาศว่าเราไม่มีความสนใจในเครื่องหมายการค้าหรือชื่อทางการค้าอื่นนอกเหนือจากของบริษัทเอง

#### ď คอนเทนต์

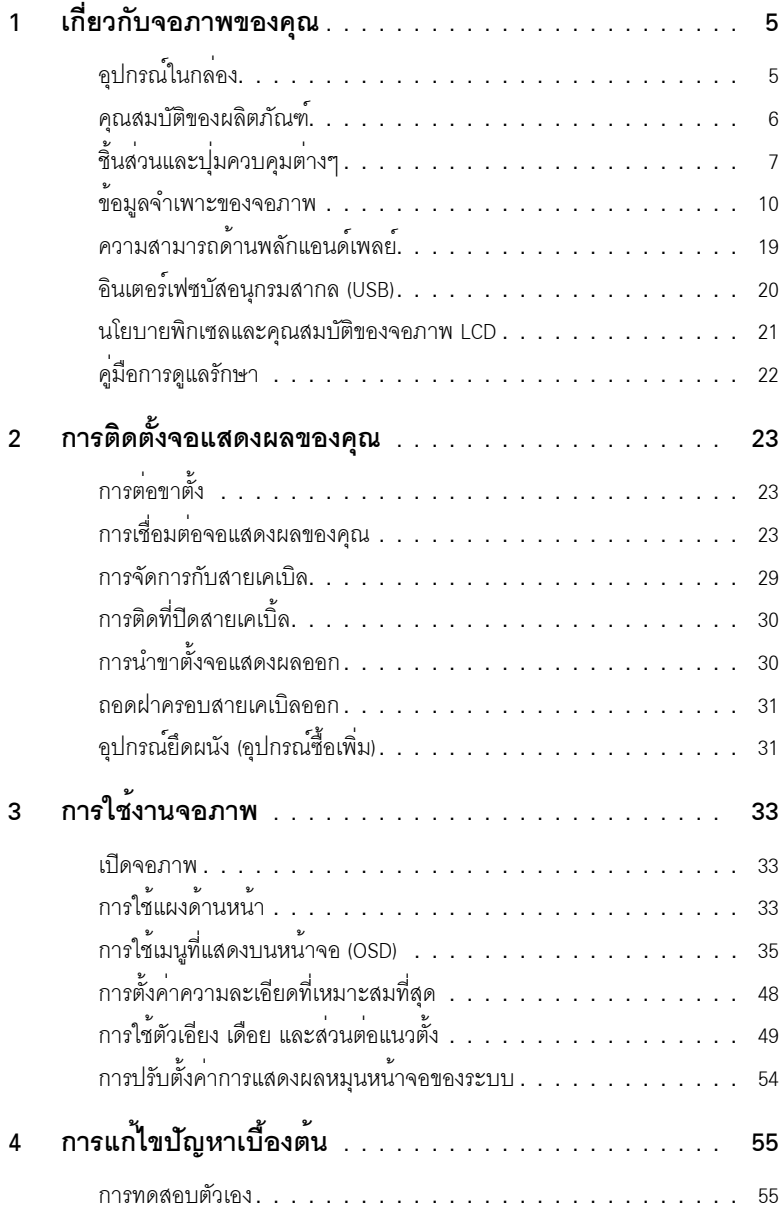

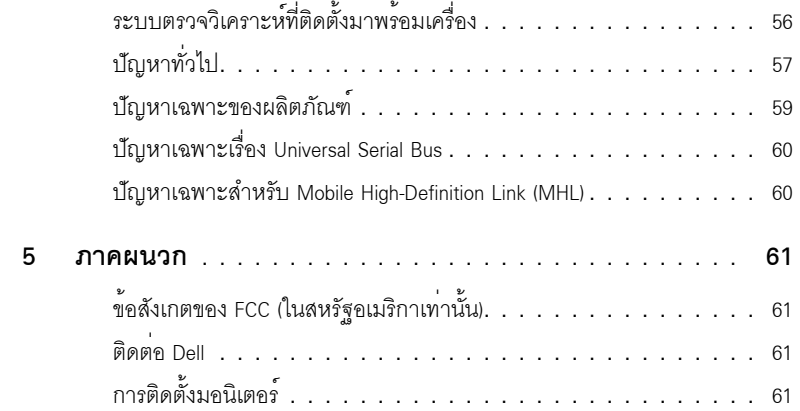

## <span id="page-4-1"></span><span id="page-4-0"></span>อุปกรณ์ในกล<sup>่</sup>อง

้<br>จอภาพของคุณจัดสงมาพร้อมอุปกรณ์ตามรายการด้านล่าง ดูให้แน่ใจว่าได้รับอุปกรณ์ครบทุกชิ้นและ ติดต่อ Dell ถ้ามีอปกรณ์ไม่ครบ

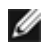

- **22 หมายเหตุ**: อุปกรณ์บางอย<sup>่</sup>างอาจเป็นอุปกรณ์เสริม และอาจไม่ได้ให้มาพร้อมจอภาพ<br>คุณสมบัติหรือสื่อข้อมูลบางอย่างอาจไม่มีมาให**้**ในบางประเทศ

ี่ // หมายเหตุ: การติดตั้งใดยืนอื่นๆ, โปรดดูที่คู่มือการยืนตามลำดับการตั้งคาสำหรับคำแนะนำในการติดตั้ง

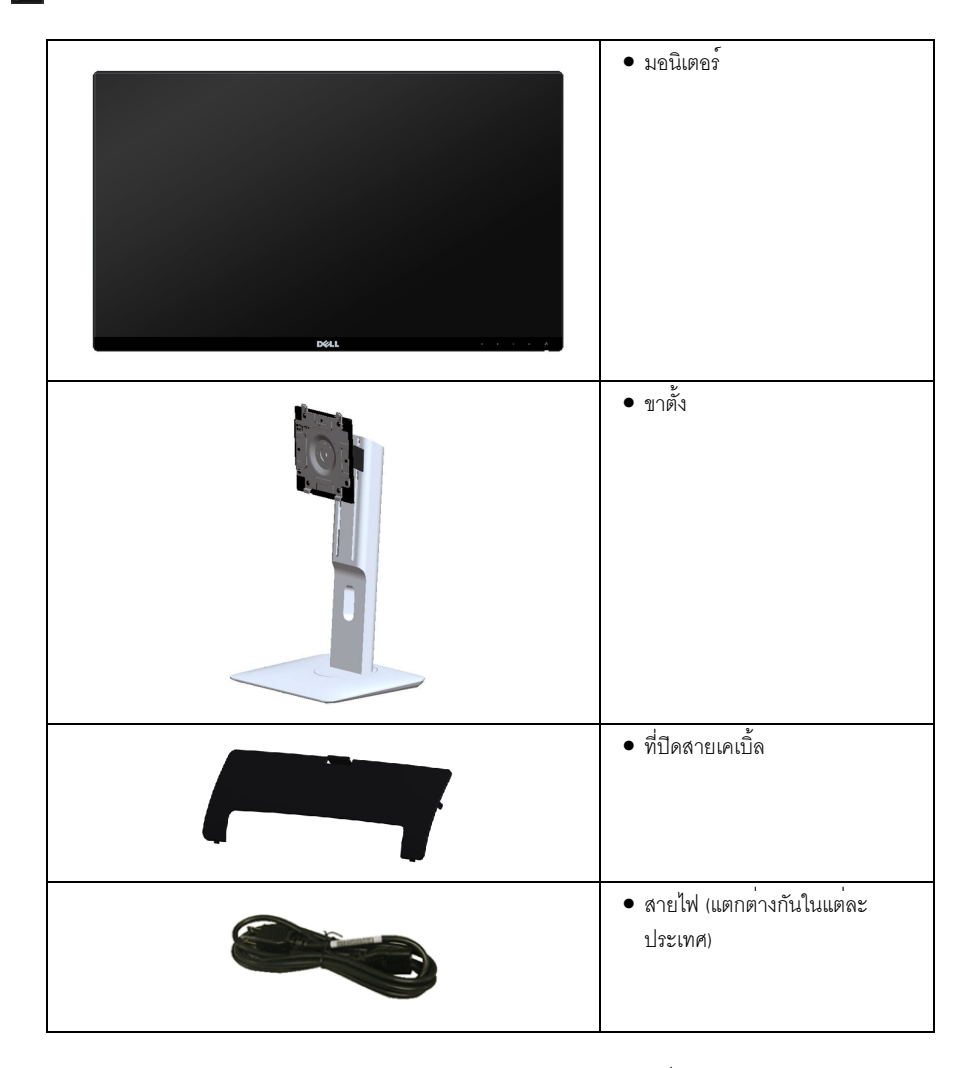

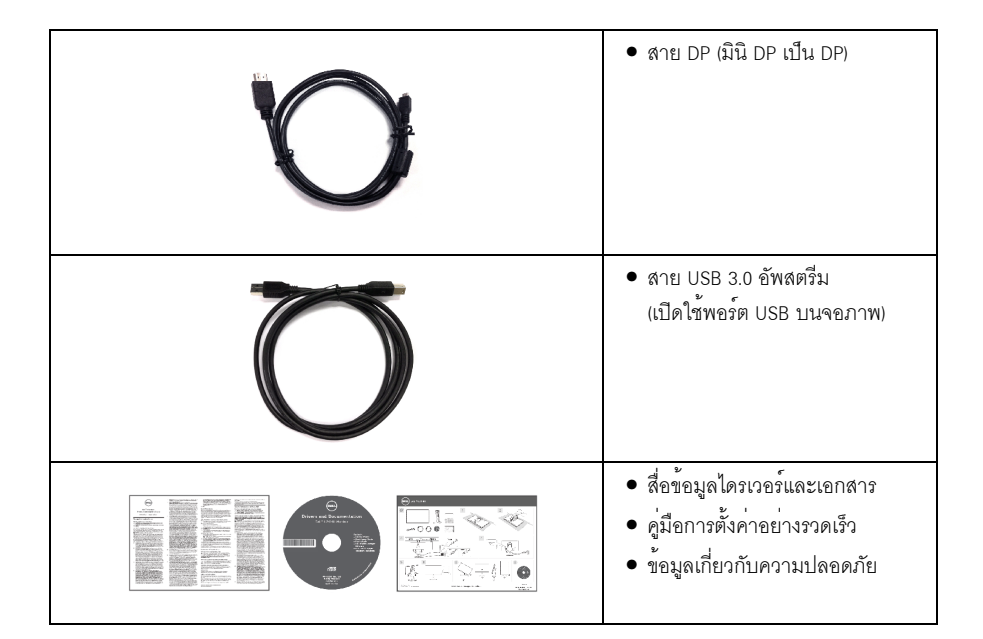

### <span id="page-5-0"></span>คณสมบัติของผลิตภัณฑ์

ึจอแสดงผลชนิดจอแบน Dell U2414H มีการแสดงผลแบบคริสตัลเหลว (LCD) ชนิดทรานซิสเตอร์ฟิล์มบาง (TFT) แบบแอ็คที่ฟแมทริกซ คณสมบัติของจอภาพประกอบด้วย:

- U2414H: พื้นที่ดูภาพหน<sup>้</sup>าจอ 60.47 ซม. (23.8 นิ้ว) (วัดในแนวทแยงมุม), ความละเอียด 1920 x 1080 รคงรับการแสดงผลเต็มจุคภาพ โดยใช้ความละเอียดลดลง
- ้ มมมองแบบกว้างช่วยให้ดภาพได้ตั้งแต่ตำแหน่งนั่งหรือยืน หรือขณะเคลื่อนที่จากด้านหนึ่งไปยังอีกด้านหนึ่งได้
- ่ ความสามารถในการปรับเอียง, พลิกหมุน, ยืดแนวตั้ง และหมุน
- เรือนบางพิเศษช่วยลดปัญหาในการใช้กับมอนิเตอร์หลายประเภท ช่วยให้สามารถตั้งค่าได้อย่างง่ายดายพร้อมเพิ่มประสบการณ์การดูที่ดียิ่งขึ้น
- ขาตั้งแบบถอดได้และรูสำหรับยึด Video Electronics Standards Association (VESA™) 100 มม. เพื่อการติดตั้งที่ยืดหยุ่น
- ความสามารถในการเชื่อมต่อแบบดิจิตอลโดยใช<sup>้</sup> DisplayPort, DisplayPort แบบมินิ, HDMI (MHL), USB 3.0 หึ่งห่วยเพิ่มตัวเคือกคำหรับบอบิเตอร์ที่สาบารถใช้ร่วบกับได้
- ความสามารถด้านพลักและเพลย์ถ้าระบบของท่านรองรับ
- ช่วงสี 96% sRGB (CIE1931) พร้อมค่าเฉลี่ย Delta E ที่ <4
- การปรับแต<sup>่</sup>งแบบแสดงผลบนหน้าจอ (OSD) เพื่อความสะดวกในการตั้งค<sup>่</sup>าและปรับแต่งจอภาพให**้เหมาะสม**
- .<br>สื่อซอฟต์แวร์และเอกสารรวมถึงไฟล์ข้อมูล (INF) ไฟล์ปรับตั้งสีภาพ (ICM) และเอกสารเกี่ยวกับผลิตภัณฑ์
- มาพร้อมกับซอฟต์แวร์ Dell Display Manager (มาพร้อมกับ CD ที่แนบมาพร้อมกับมอนิเตอร์)
- ้ คุณสมบัติด้านการประหยัดพลังงานเป็นไปตามข้อกำหนดของ Energy Star
- .<br>ช่องล็อกเครื่องกับหลบ
- ล็คคขาตั้ง
- ความสามารถในการเปลี่ยนจากอัตราสวนภาพแบบไวด์สกรีนไปเป็นอัตราสวนภาพมาตรฐาน ในขณะที่ยังคงไว้ซึ่งคุณภาพของภาพ
- ทอง EPEAT
- ิ จุดมูคนิเตคร<sup>์</sup> U2414H ปราศจาก BFR/PVC (ไม่มีสาโลเจน) โดยไม่รวมถึงสายเคเบิ้ลภายนูคก
- จอแสดงผลที่ได้รับรองตามมาตรฐาน TCO  $\bullet$
- สอดคล้องกับข<sup>้</sup>อกำหนด NFPA 99 เกี่ยวกับการรั่วไหลของกระแสไฟ  $\bullet$
- กระจกปราศจากสารหนูและแผงจอปราศจากสารตะกั่วเท่านั้น  $\bullet$
- High Dynamic Contrast อัตราส<sup>่</sup>วน (2,000,000:1)  $\bullet$
- พลังงานในการสแตนด<sub>์</sub>บาย 0.5 W เมื่ออยู่ในโหมดสลีป  $\bullet$
- ี<br>เกจ์วัดพลังงานแสดงระดับพลังงานที่ใช้ของจอมอนิเตอร์ตามเวลาจริง  $\bullet$

# <span id="page-6-0"></span>ชิ้นส่วนและปุ่มควบคุมต่าง ๆ

## มุมมองด้านหน้า

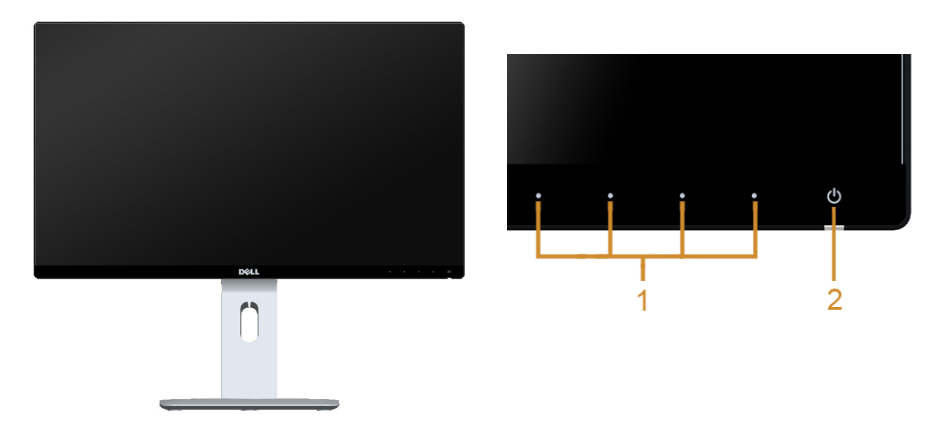

#### ปุ่มควบคุมบนแผงด้านหน้า

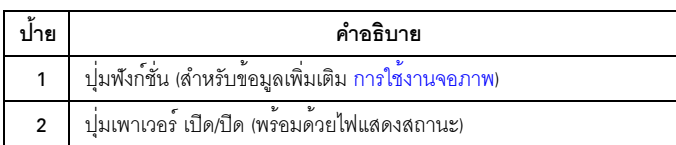

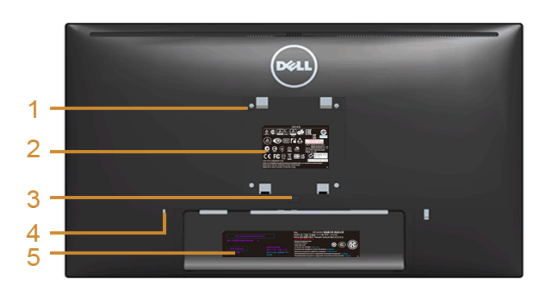

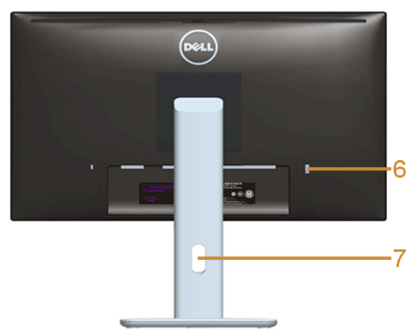

## มุมมองด<sup>้</sup>านหลังพร*้*อมขาตั้งจอภาพ

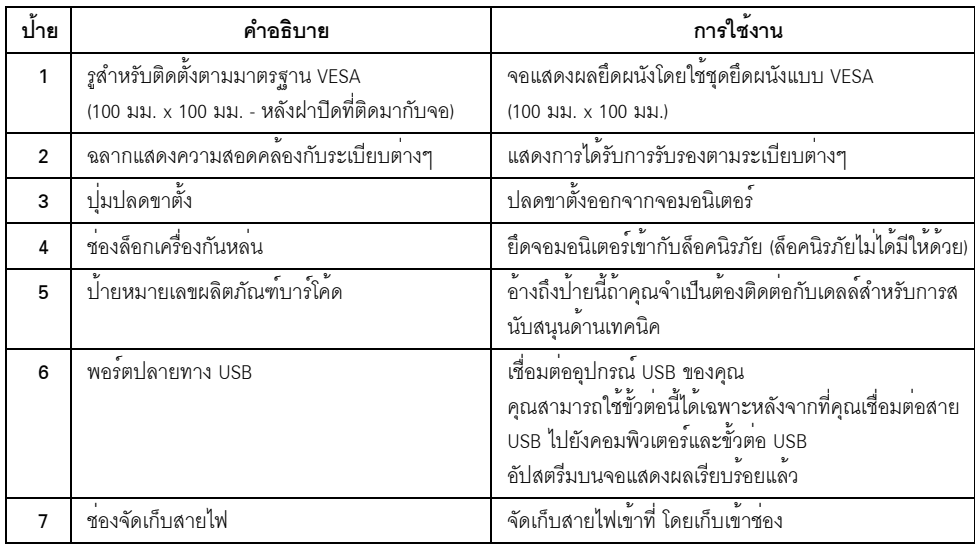

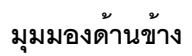

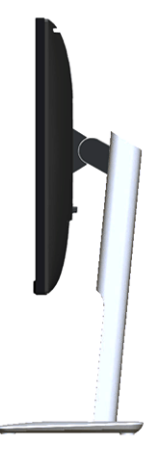

## <span id="page-8-0"></span>มุมมองด<sup>้</sup>านล<sup>่</sup>าง

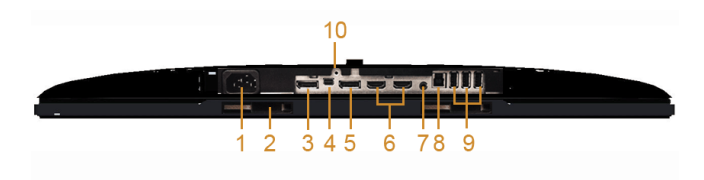

#### มุมมองด้านลางโดยไม<sup>่</sup>มีขาตั้งจอแสดงผล

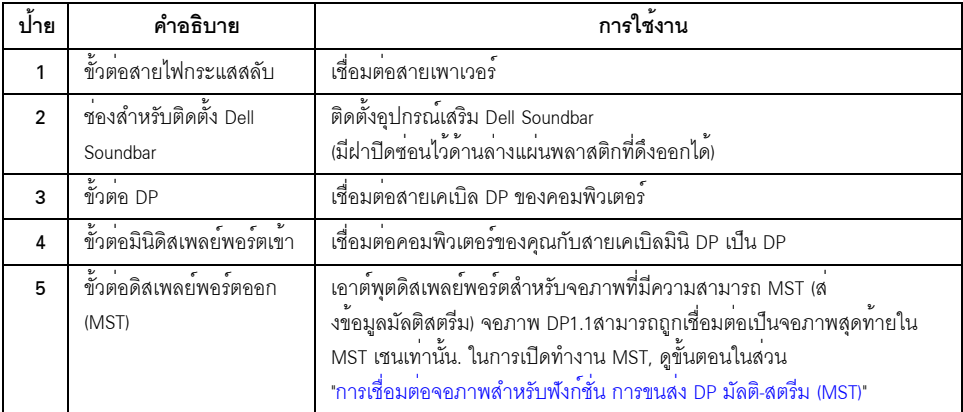

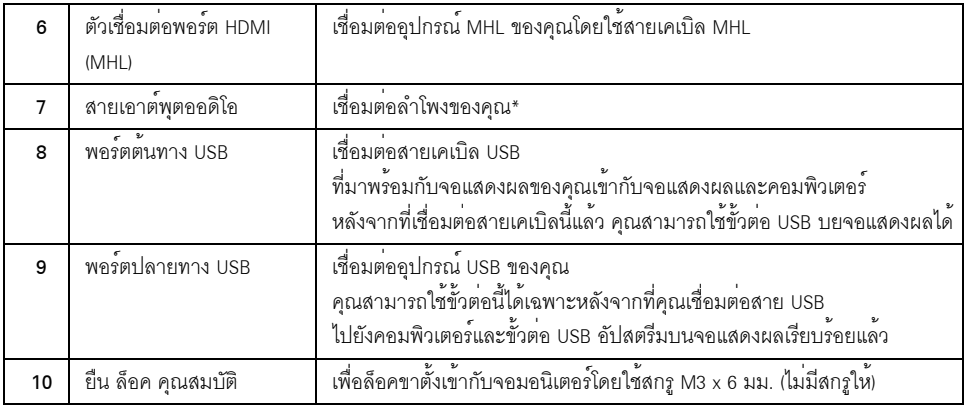

\* การใช้หูพังไม่ได้รับการสนับสนุนสำหรับขั้วต<sup>่</sup>อสัญญาณเสียงออ

# <span id="page-9-1"></span><span id="page-9-0"></span>ข้อมูลจำเพาะของจอภาพ

## ข้อมูลจำเพาะของจอแบน

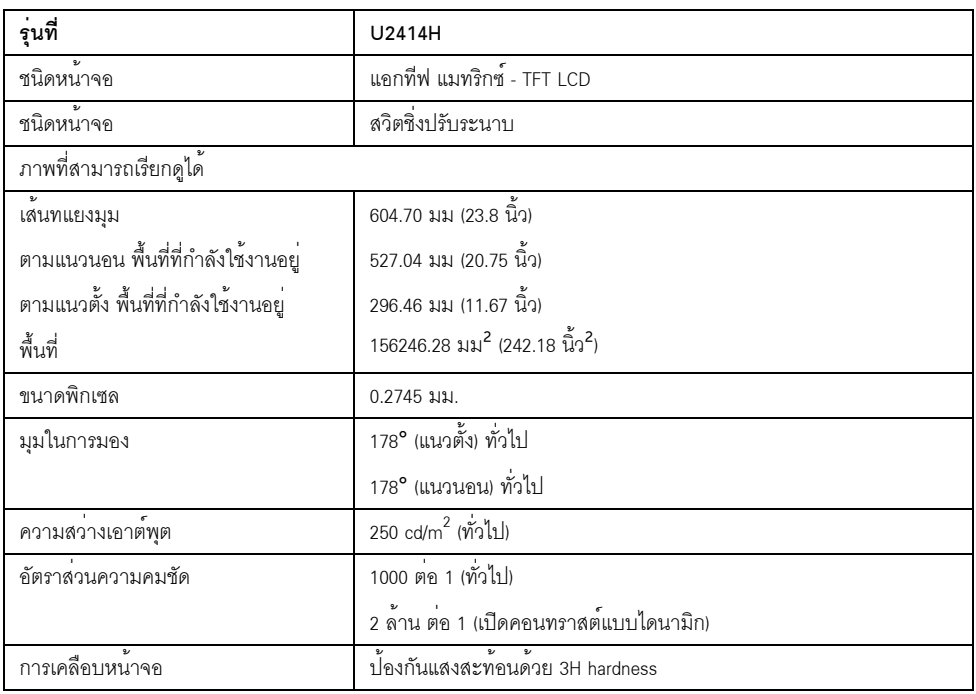

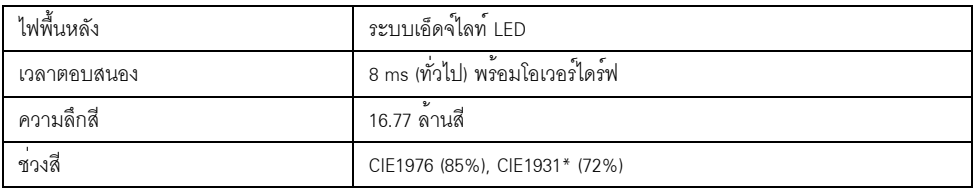

 $\,$  \* [U2414H] พื้นที่ครอบคลุม sRGB มีค<sup>่</sup>า 96%

# ข<sup>้</sup>อมูลจำเพาะความละเอียด

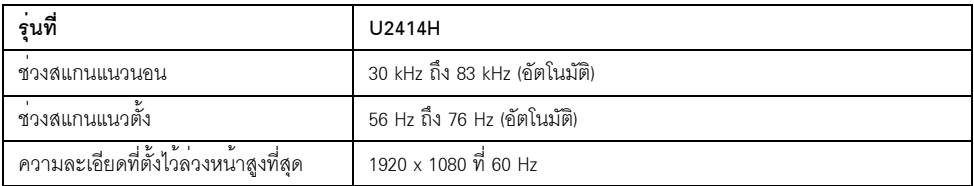

### โหมดวิดีโคที่รองรับ

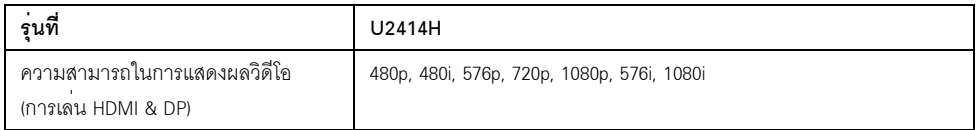

## โหมดการแสดงผลที่ตั้งไว้ลวงหน้า

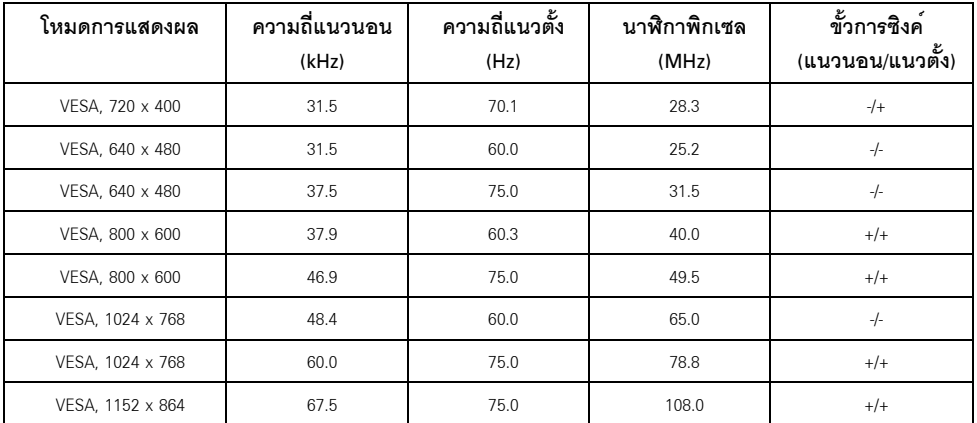

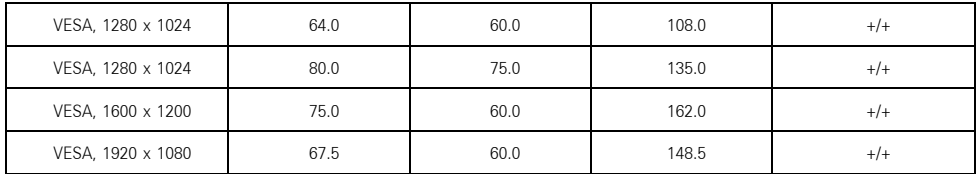

## โหมดการแสดงผลแหล<sup>่</sup>งข้อมูล MHL

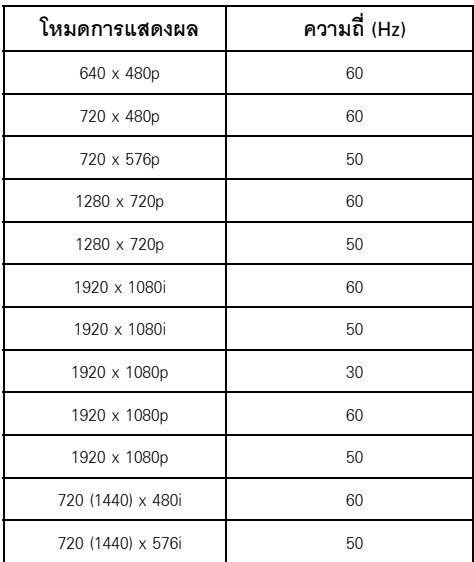

## ข้อมูลจำเพาะระบบไฟฟ้า

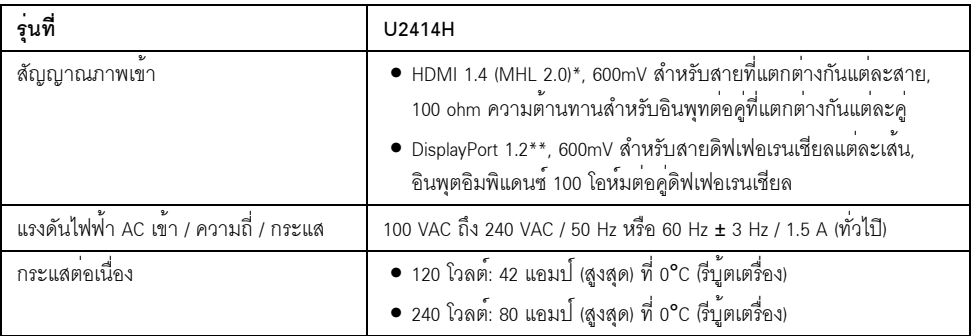

\* ไม<sup>่</sup>สนับสนุนข้อมูลจำเพาะเสริม HDMI 1.4 รวมถึง HDMI Ethernet Channel (HEC), Audio Return Channel (ARC), มาตรฐานลำหรับรูปแบบและความละเอียดคมขัด 3D, มาตรฐานลำหรับความละเอียดคมขัดเทียบเทาโรงภาพยนตร์ดิจิตอล 2K และ 4K

\*\* สนับสนุนข<sup>้</sup>อกำหนด DP1.2 (CORE) ซึ่งประกอบด<sup>้</sup>วย HBR2, MST และเสียง DP

#### คุณลักษณะทางกายภาพ

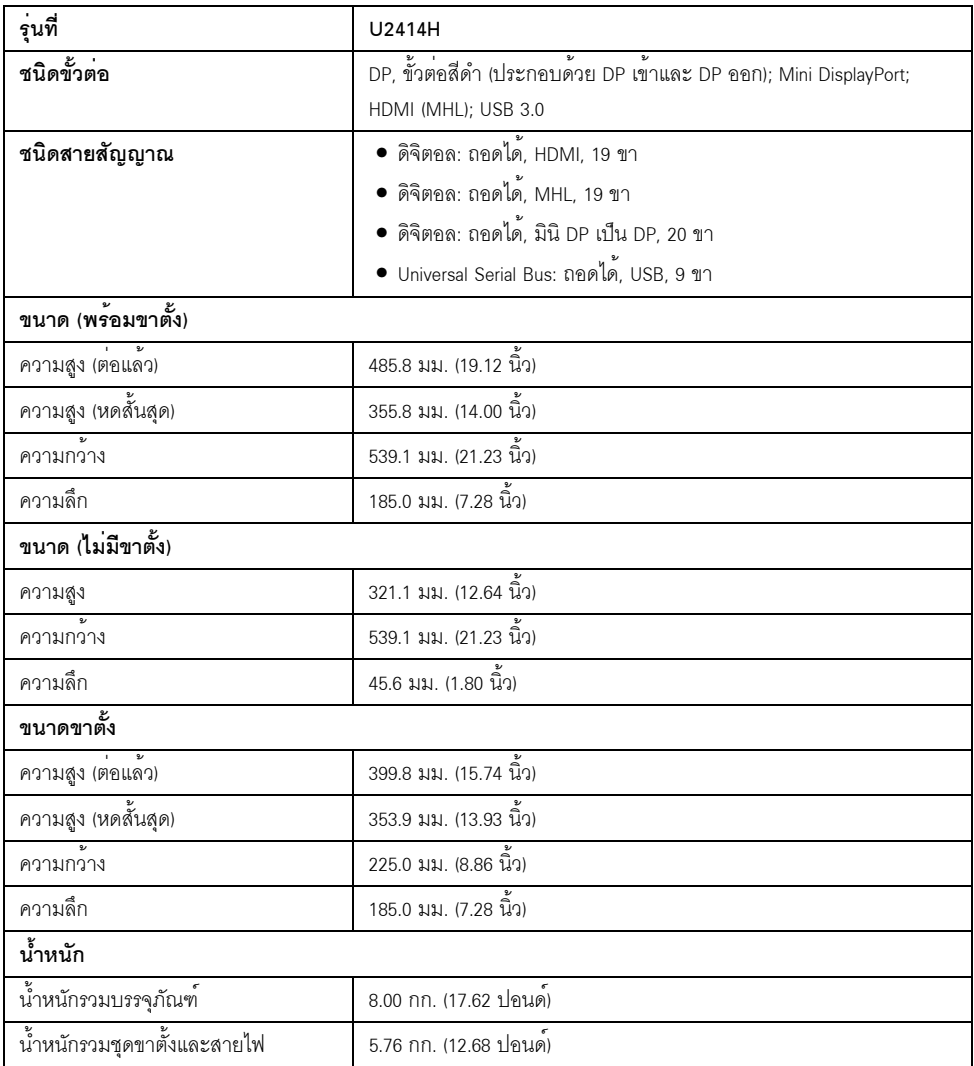

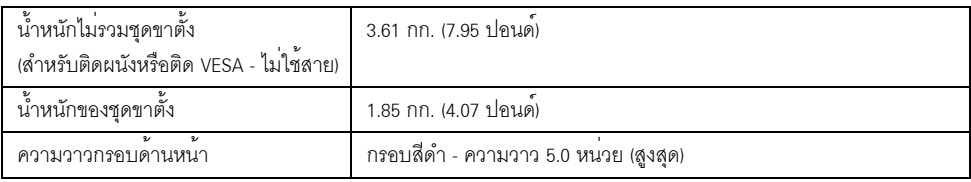

## คุณลักษณะสิ่งแวดล<sup>้</sup>อม

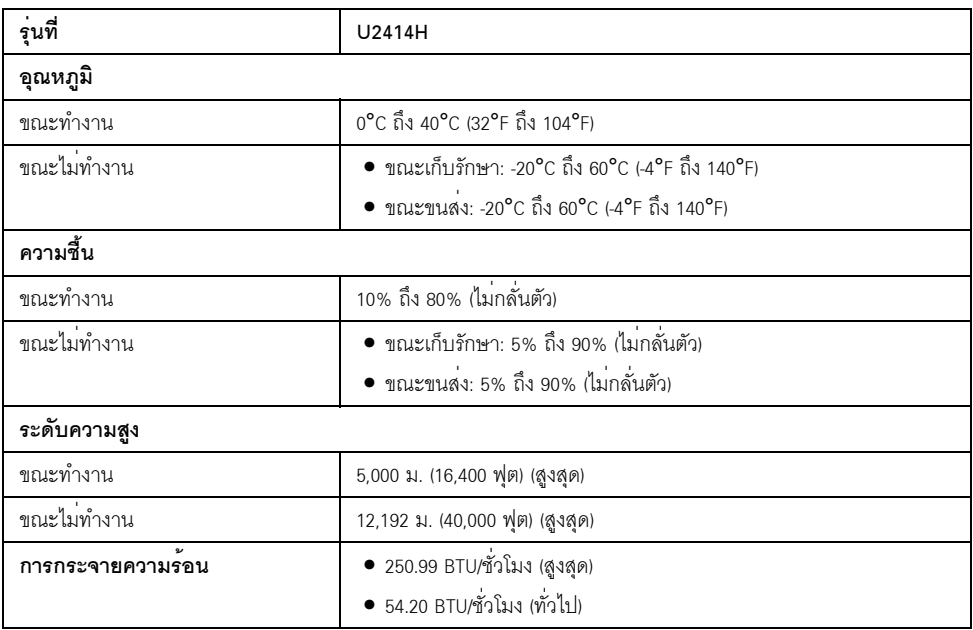

#### <span id="page-14-0"></span>โหมดการจัดการพลังงาบ

ถ้าคุณมีการ์ดแสดงผล หรือซอฟต์แวร์ที่ติดตั้งในพีซีที่สอดคล<sup>้</sup>องกับ DPM™ ของ VESA จอแสดงผลสามารถลดการใช้พลังงานเมื่อไม่ได<sup>้</sup>ใช้งานโดยอัตโนมัติ สถานะนี้เรียกวา *โหมดประหยัดพลังงาน*\* .<br>ถ้าคอมพิวเตอร์ตรวจพบสัญญาณจากแป<sup>้</sup>นพิมพ์ เม้าส์ หรืออุปกรณ์นำเข้าข้อมูลอื่นๆ ็จคภาพจะกลับมาทำงานใหม่โดยคัตโนมัต ตารางต<sup>่</sup>คไปนี้แสดงการใช<sup>้</sup>พลังงาน และสัญญาณของคณสมบัติการประหยัดพลังงานอัตโนมัตินี้:

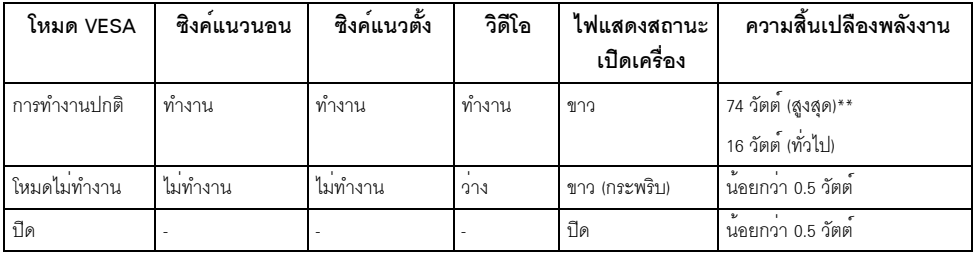

OSD จะทำงานเฉพาะในโหมด การทำงานปกติ เมื่อกดใดๆ ในโหมดปิดทำงาน หน้าจอจะแสดงหนึ่งในข้อความต่อไปนี้:

Dell U2414H

There is no signal coming from your computer. Press any key on the keyboard or move the mouse to wake it up. If there is no display, press the monitor button now to select the correct input source on the On-Screen-Display menu.

หรือ

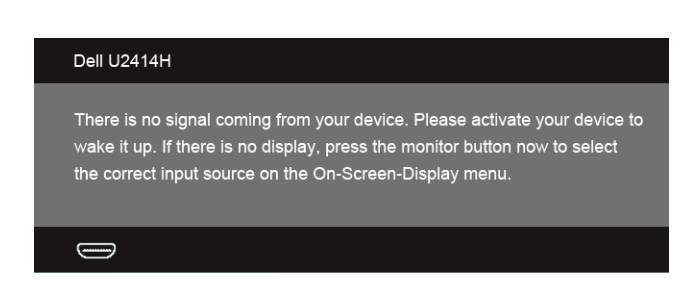

เปิดใช<sup>้</sup>คอมพิวเตอร<sup>์</sup>และจอภาพ เพื่อเข<sup>้</sup>าสู่ OSD

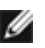

 $\mathscr U$  หมายเหตุ: จอแสดงผลนี้ผลิตตามมาตรฐานของ ENERGY STAR®

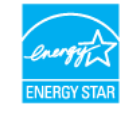

\* การไม่ให้มีการสิ้นเปลืองพลังงานเลยในโหมด ปิด สามารถทำได้โดยการถอดสายไฟหลักออกจากจอแสดงผลเท่านั้น \*\* การใช้พลังงานสูงสุดคือวัดในรัฐของ luminance max และ USB ที่ใช้งานอยู่

### การกำหนดพิน

#### ขั้วต<sup>่</sup>อ DisplayPort

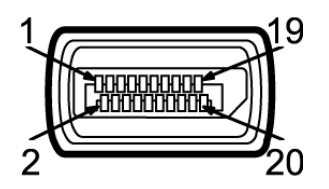

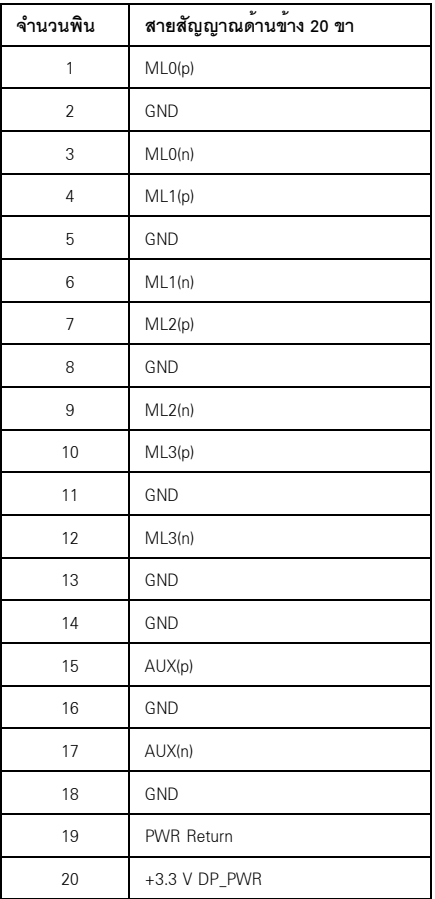

#### ขั้วต<sup>่</sup>อมินิดิสเพลย์พอร์ต

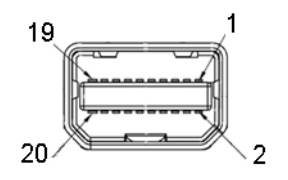

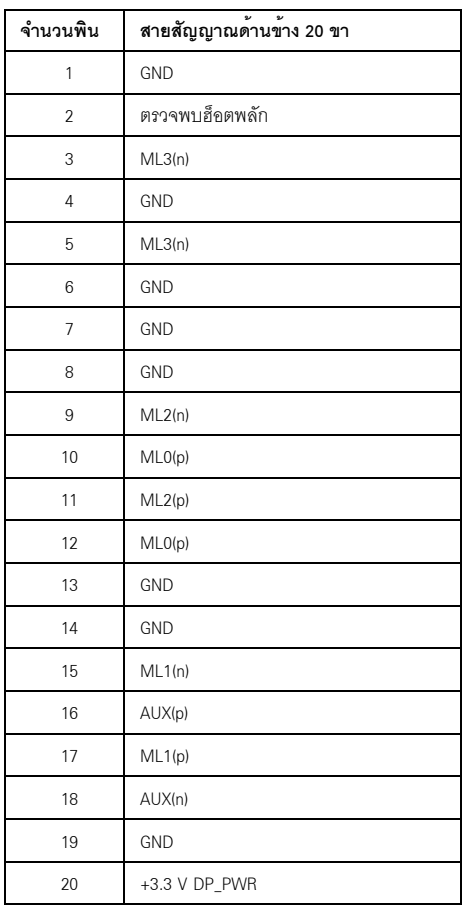

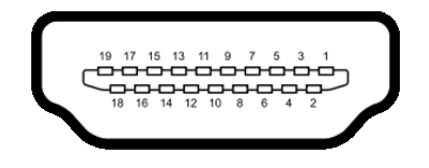

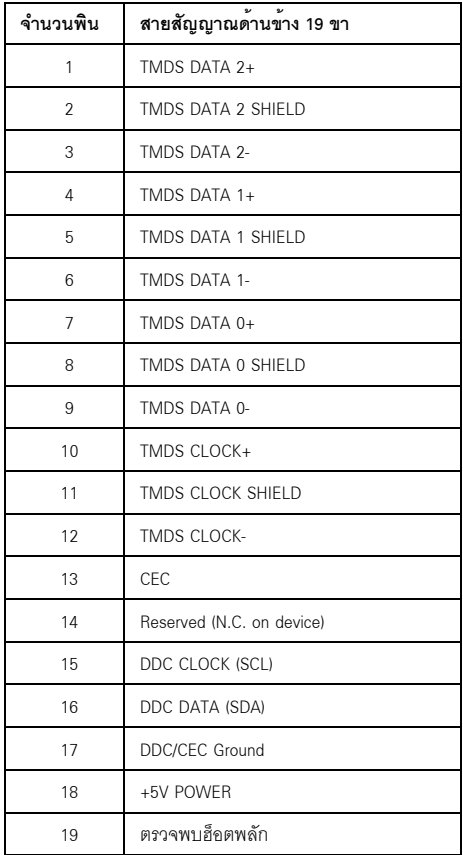

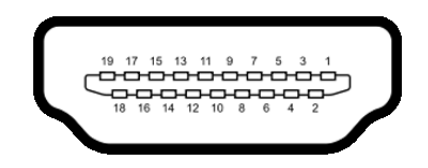

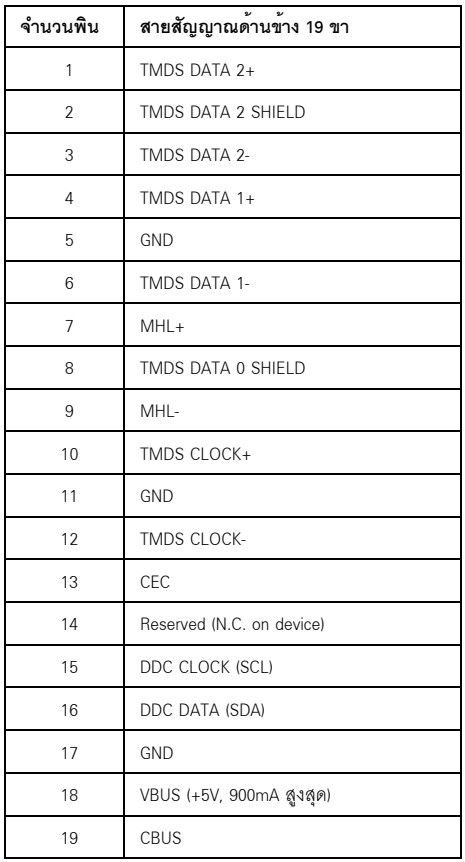

## <span id="page-18-0"></span>ความสามารถด้านพลักแอนด์เพลย์

คุณสามารถติดตั้งจอแสดงผลในระบบที่เป็นแบบพลักแอนด์เพลย์ได้ จอแสดงผลจะให้ข้อมูลประจำเครื่องของจอแสดงผล การติดตั้งจอภาพสวนใหญ่เป็นระบบอัตโนมัติ คุณสามารถเลือกตั้งค<sup>่</sup>าอื่นๆ ได<sup>้</sup>ถ้าต้องการ ดูรายละเอียดเพิ่มเติมเกี่ยวกับการเปลี่ยนการตั้งค<sup>่</sup>าจอภาพได<sup>้</sup>จาก การใช้งานจอภาพ

## <span id="page-19-0"></span>อินเตอร์เฟซบัสอนุกรมสากล (USB)

ในส่วนนี้จะเป็นข้อมูลเกี่ยวกับพอร์ต USB ที่มีให<sup>้</sup>บนจอภาพ

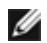

10 หมายเหตุ: จอภาพนี้ใช<sup>้</sup>งานได<sup>้</sup>กับซุปเปอร<sup>์</sup>-สปีด USB 3.0

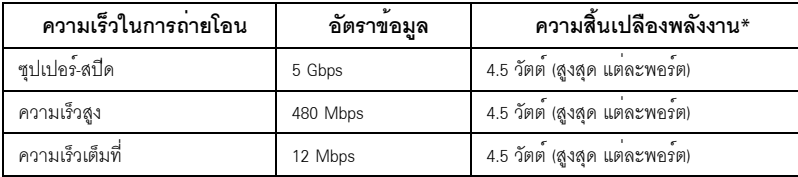

\* สูงสุด 2A บนพอร์ต USB ดาวน์สตรีม (พอร์ตที่มีไอคอนฟ้าแลบ SSC ) กับอุปกรณ์ที่สอดคล้องกับ BC1.2 หรืออุปกรณ์ USB ปกติ

## ขั้วต่อ USB ต<sup>้</sup>นทาง

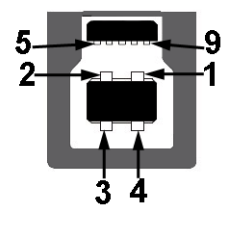

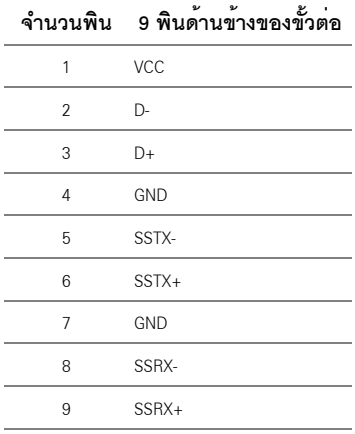

### จ้ำต่อ USB ปลายทาง

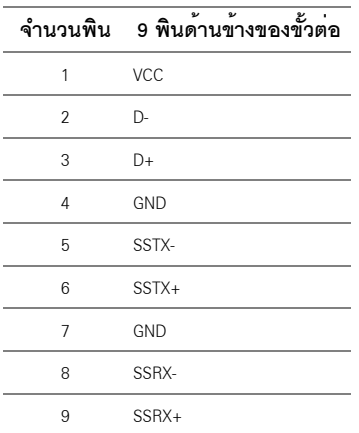

#### พอร์ต USB

- 1 คัพสตรีม ด้านหลัง
- 4 ดาวน์สตรีม ด้านหลัง
- พอร์ตสำหรับชาร์จไฟ พอร์ตที่มีรูปไอคอนสายฟ้า GS<del>C±</del>4 ; สนับสนุนความสามารถในการชาร์จไฟแบบเร็ว หากอปกรณ์สามารถใช้งานร่วมกันได<sup>้</sup>กับ BC1.2

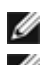

่<br>พ.ศ. **หมายเหต**ุ: การทำงานของ USB 3.0 จะต้องใช้กับคอมพิวเตอร์ที่ทำงานกับ USB 3.0

ู้ที่เชื่อบต่อไว้คาจตัดงใช้เวลาสองสามวินาที เพื่อให้ทำงานได้ตามปกติ

### <span id="page-20-0"></span>นโยบายพิกเซลและคุณสมบัติของจอภาพ LCD

้ระหว่างกระบวนการผลิตจอภาพ LCD

ไม่ใช่เรื่องผิดปกติที่จะมีหนึ่งหรือหลายพิกเซลที่สว่างคงที่ในสถานะที่ไม่มีการเปลี่ยนแปลง ซึ่งมองเห็นได้ยาก

และไม่มีผลกระทบใดๆ กับคุณภาพของการแสดงผลหรือความสามารถในการใช้งาน

สำหรับข้อมูลเพิ่มเติมเกี่ยวกับคุณภาพและพิกเซลของจอภาพของ Dell ที่: http://www.dell.com/support/monitors

## <span id="page-21-0"></span>้คมือการดแลรักษา

#### การทำความสะอาดจอแสดงผลของคณ

ข้อควรระวัง: อานและปฏิบัติตาม ขั้นตอนเพื่อความปลอดภัย กอนที่จะทำความสะอาดจอภาพ คำเตือน: ก่อนที่จะทำความสะอาดจอภาพ ให้ถอดปลั๊กสายไฟจอภาพออกจากเต้าเสียบไฟฟ้า

สำหรับวิธีที่ดีที่สดขอให<sup>้</sup>ปฏิบัติตามคำแนะนำในรายการด้านล<sup>่</sup>าง ขณะนำเครื่องออกจากบรรจภัณฑ์ ทำความสะอาด หรือดแลจอภาพ:

- ในการทำความสะอาดหน<sup>้</sup>าจอป้องกันไฟฟ้าสถิต ใช้ผ้านุ่มที่สะอาดชบน้ำเปียกหมาดๆ ถ<sup>้</sup>าเป็นไปได<sup>้</sup>  $\bullet$ ใช้กระดาษทำความสะคาดหน้าจุดแบบพิเศษ หรือน้ำยาทำความสะอาดที่เหมาะกับสารเคลือบหน้าจอป้องกันไฟฟ้าสถิต อย่าใช้เบนซิน ทินเนอร์ แอมโมเนีย ้น้ำยาทำความสะอาดที่มีฤทธิ์รุนแรง หรือเครื่องเปาอากาศ
- ใช้ผ้าชุบน้ำอุ่นที่เปียกหมาดๆ เพื่อทำความสะอาดจอภาพ หลีกเลี่ยงการใช้ผงซักฟอก หรือลารที่มีลักษณะเดียวกัน ที่ทิ้งคราบฟิล์มบางๆ ไว<sup>้</sup>บนจอภาพ
- .<br>ถ้าคุณสังเกตเห็นผงแป<sup>้</sup>งสีขาว เมื่อคุณแกะจอแสดงผลออกจากกล<sup>่</sup>อง ให**้**เช็ดด้วยผ้า
- ิดแลจอภาพด้วยความระมัดระวัง เนื่องจากจอภาพสีเข้มอาจเป็นรอยขีดข่วน และมีรอยครูดสีขาวได้มากกว่าจอภาพสีอ่อน
- เพื่อช่วยให้ภาพคงคุณภาพดีที่สุดบนจอภาพ ขอให้ใช้โปรแกรมรักษาหน้าจอที่เปลี่ยนภาพตลอด  $\bullet$ และปิดจอกาพเบื้อไบใช้งาบ

## <span id="page-22-0"></span>การติดตั้งจอแสดงผลของคุณ

### <span id="page-22-1"></span>์<br>การต่อขาตั้ง

W

**หมายเหต**ุ: ขาตั้งไม่ได้ต่ออยู่ เมื่อส*่*งมอบจอภาพจากโรงงาน

**หมายเหต**ุ: การติดตั้งใดยืนอื่นๆ โปรดดูที่คู่มือการยืนตามลำดับการตั้งค<sup>่</sup>าสำหรับคำแนะนำในการติดตั้ง

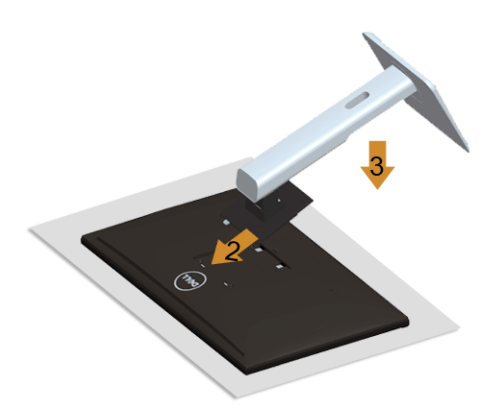

การต่อขาตั้งจอภาพ:

- 1. แกะวัสดุคลุมออก และวางจอภาพไว้ด้านบน
- 2 วางแบวร<sup>์</sup>คงที่ด้านหลังของจุดภาพ ให**้ตรงกับแถบทั้งสองที่ส**่วนบนของขาตั้ง
- .<br>3. กดขาตั้งจนกระทั่งยึดเข<sup>้</sup>ากับจอภาพ

### <span id="page-22-2"></span>การเชื่อมต่อจอแสดงผลของคุณ

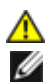

คำเตือน: กอนที่คุณจะเริ่มกระบวนการใด ๆ ในส<sub>่</sub>วนนี้ ให<sup>้</sup>ปฏิบัติตาม ขั้นตอนเพื่อความปลอดภัย หมายเหตุ: อย่าเชื่อมต่อสายเคเบิลทั้งหมดเข้ากับคอมพิวเตอร์พร้อมกัน

การเชื่อมต่อจอภาพกับคอมพิวเตอร์:

1. ปีดคอมพิวเตอร์ของคุณ และดึงสายไฟออก เชื่อมต่อสายเคเบิล DP/มินิ DP เป็น DP/HDMI/MHL จากจอภาพไปยังคอมพิวเตอร์ของคณ

### การเชื่อมต่อสายเคเบิล HDMI

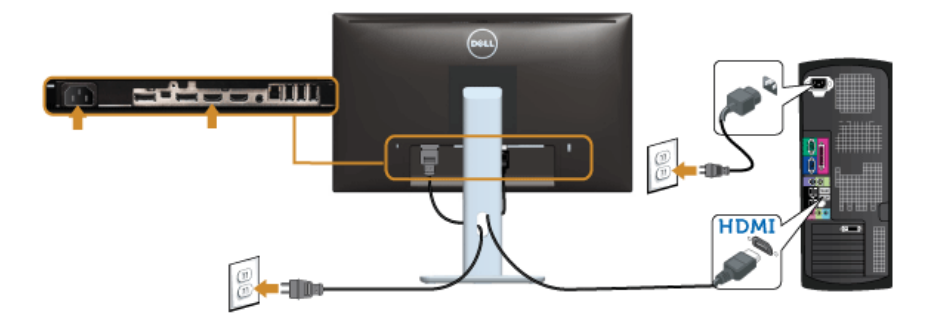

การเชื่อมต<sup>่</sup>อสายเคเบิล MHL

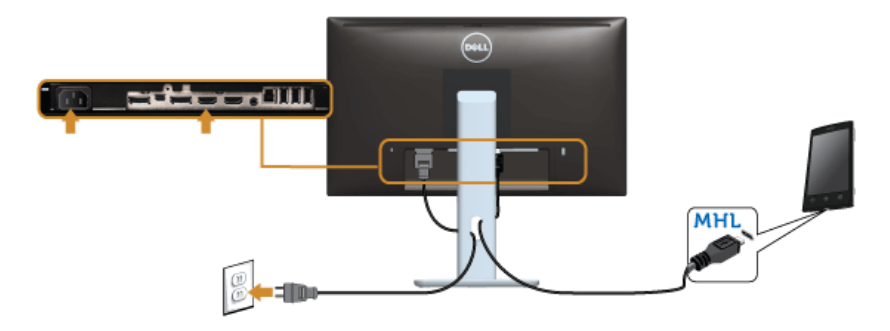

การเชื่อมต<sup>่</sup>อสายเคเบิลดิสเพลย์พอร์ตสีดำ (มินิ DP เป็น DP)

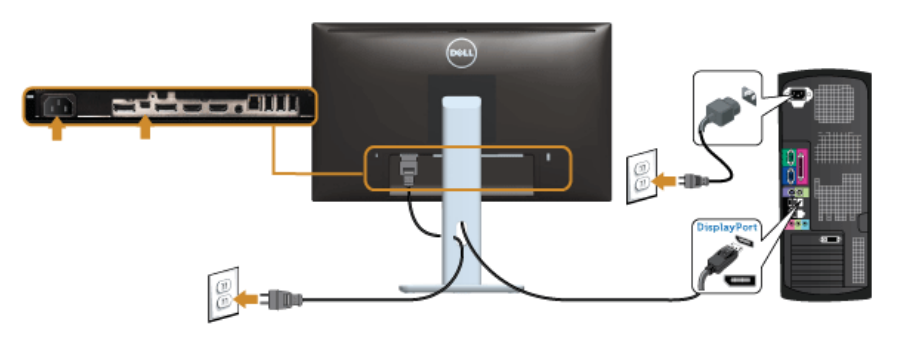

การเชื่อมต่อสายเคเบิลดิสเพลย์พอร์ตสีดำ (DP เป็น DP)

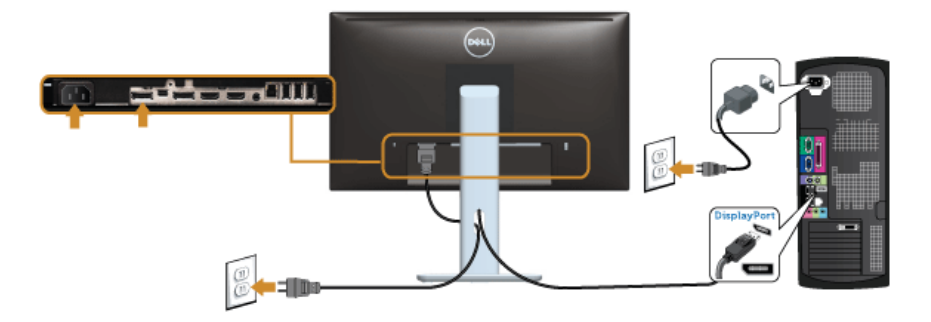

#### <span id="page-24-0"></span>การเชื่อมต่อจอภาพสำหรับฟังก์ชั่น การขนส่ง DP มัลติ-สตรีม (MST)

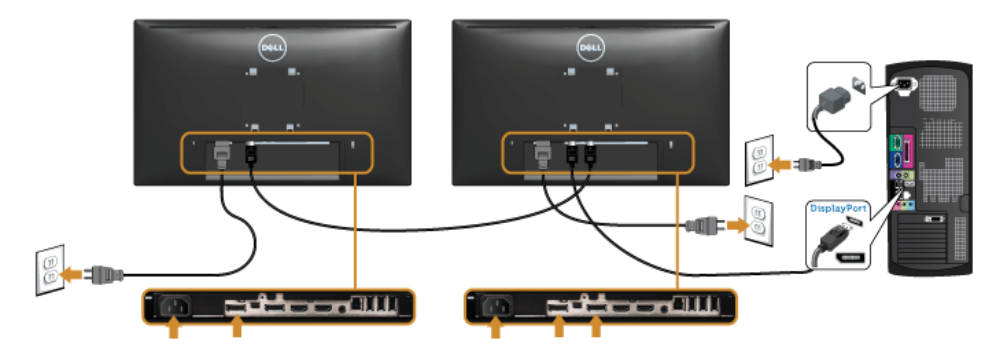

- **7 หมายเหตุ**: U2414H สนับสนุนคุณสมบัติ DP MST เพื่อให**้**ใช<sup>้</sup>คุณสมบัตินี้ได<sup>้</sup> กราฟฟิกการ์ดของ PC<br>ของคุณต้องได้รับการรับรองเป็น DP1.2 พร้อมตัวเลือก MST

#### .<br>คาเริ่มต้นที่ออกจากโรงงานใน U2414H คือ DP 1.1a

ในการเปิดทำงานการเชื่อมต่อ MST โปรดใช้เฉพาะสายเคเบิล DP ที่ให้มาในกล่อง (หรือสายเคเบิล DP1.2) ู้อื่นที่ได้รับการรับรอง) และเปลี่ยนการตั้งค<sup>่</sup>า DP เป็น DP1.2 โดยทำตามขั้นตอนด้านล่าง:

#### A) จุลภาพสามารถแสดงเนื้อหาได<sup>้</sup>

1. ใช้ปุ่ม OSD เพื่อเลื่อนไปยัง **การตั้งค<sup>่</sup>าการแสดงผล** 

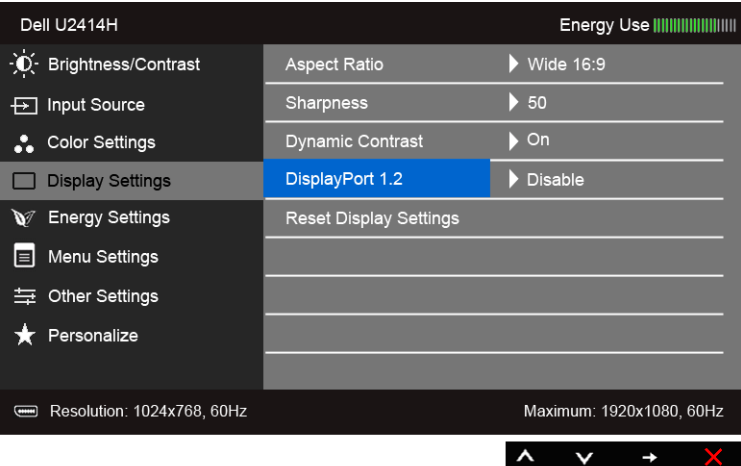

- 2. ไปยัง การเลือก **ดิสเพลย์พอร<sup>์</sup>ต 1.2**
- 3. เลือก **เปิดทำงาน** หรือ **ปิดทำงาน** ตามความเหมาะสม
- 4. ปฏิบัติตามข<sup>้</sup>อความบนหน<sup>้</sup>าจอ เพื่อยืนยันการเลือก DP1.2 หรือ DP1.1a

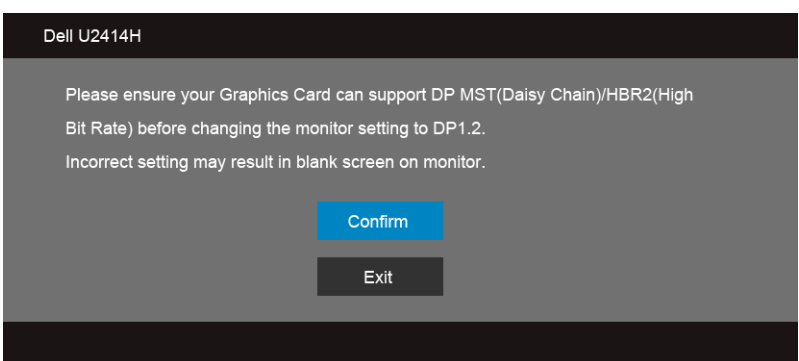

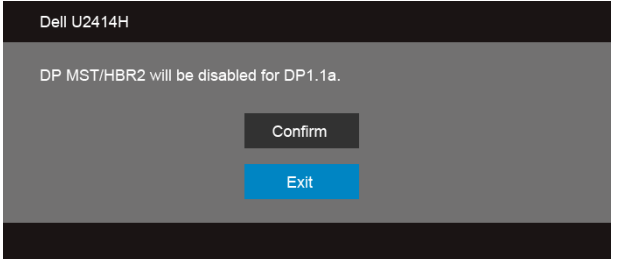

.<br>B) จอภาพไม่สามารถแสดงเนื้อหาใด ๆ ได<sup>้</sup> (หน<sup>้</sup>าจอว<sup>่</sup>าง)

1. ใช้ปุ่ม ( และ v เพื่อไฮไลต์ ดิสเพลย์พอร์ต หรือ มินิดิสเพลย์พอร์ต

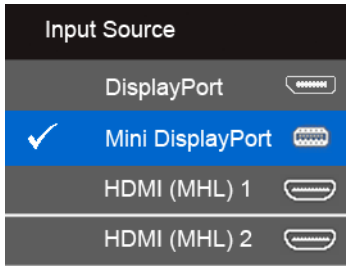

- 2. กดปุ่ม ค้างไว<sup>้</sup>เป็นเวลาประมาณ 8 วินาที<br>3. Tข<sup>้</sup>อความการกำหนดค<sup>่</sup>าดิสเพลย์พอร์ต จะปรากฏขึ้น:
- 

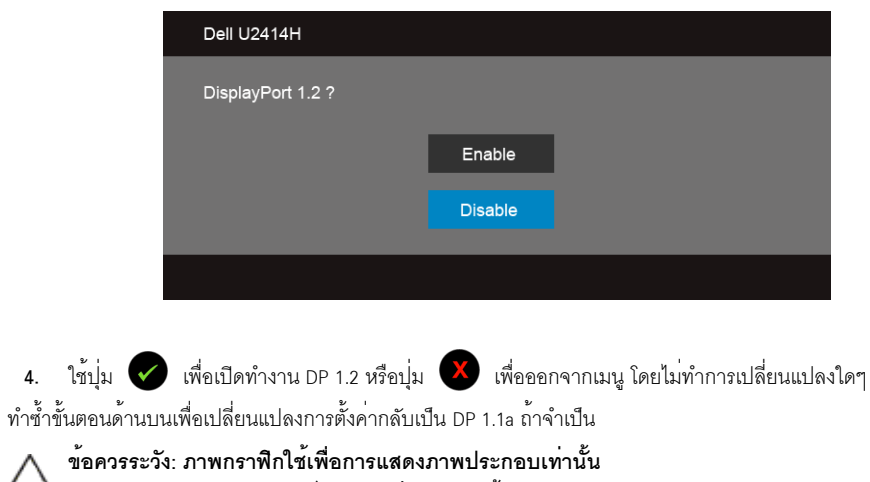

Δ ้<br>- สักษณะจริงของคอมพิวเตอร์อาจแตกต่างไฟจากนี้<br>-

 $4.$ 

#### การเชื่อมต่อสาย IISB 3.0

หลังจากเสร็จสิ้นการเชื่อมต่อสาย มินิ DP เป็น DP/DP/HDMI แล**้ว ให**้ปภิบัติตามขั้นตอนด้านล**่าง เพื่อเชื่อมต**่อสาย USB 3.0 ้กับคอมพิวเตอร์ และเสร็จสิ้นขั้นตอนการติดตั้งจอภาพของคณ:

- ์ ต่อสาย USB 3.0 อัพสตรีม (สายที่ให้มาพร้อมเครื่อง) ที่พอร์ตอัพสตรีมของจอภาพ กับพอร์ต USB 3.0 ที่เหมาะสม  $1<sup>1</sup>$ <u>บนคอมพิวเตอร์ (ดรายละเอียดจากมมมองด้านล่าง)</u>
- และดว่าสามารถเพิ่มรูปจากการต่อสาย USB 3.0 ได<sup>้</sup>หรือไม่ ถ้ารูปดย่งเหยิงเกินไป คณก็ถอดออกได<sup>้</sup>  $2.$
- 3. เสียบสายไฟของคอมพิวเตอร์และจอแสดงผลของคุณ เข้ากับเต<sup>้</sup>าเสียบในบริเวณใกล<sup>้</sup>เคียง
- 4 เปิดจุดแสดงผลและคุณพิวเตอร์ ้ถ้าจอแสดงผลแสดงภาพขึ้นมา หมายความว่าการติดตั้งนั้นสมบรณ์ ถ้าไม่มีภาพปรากภบนจอ ให้อ่าน ปัญหาเฉพาะเรื่อง Universal Serial Bus
- ใช้ที่ยึดสายบนขาตั้งจอภาพ เพื่อเก็บสายเคเบิลเข้าที่ 5

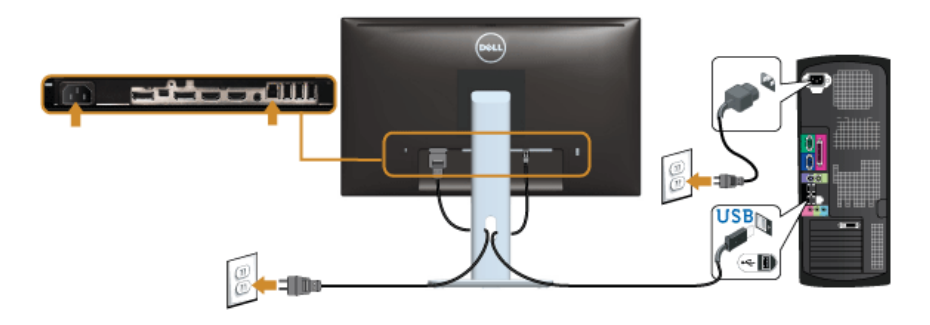

#### การใช<sup>้</sup> (MHL) Mobile-High Definition Link

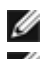

หมายเหต: มอนิเตอร์ได้ผ่านการรับรองสำหรับ MHL

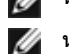

หมายเหตุ: เพื่อใช<sup>้</sup>พังก<sup>์</sup>ชัน MHL ให้ใช<sup>้</sup>เฉพาะสายเคเบิลที่ผ<sup>่</sup>านการรับรองสำหรับ MHL และอุปกรณ์ต้นทางที่สนับสนุนเอาท์พุท MHL

**24 หมายเหตุ**: อุปกรณ์ต<sup>้</sup>นทางระบบ MHL บางเครื่อง อาจใช<sup>้</sup>เวลามากหลายวินาทีหรือนานกว่า ในการแสดงผลเอาท์พุทภาพ โดยขึ้นกับอุปกรณ์ต้นทาง MHL

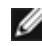

**24 หมายเหตุ**: เมื่ออุปกรณ์ต้นทาง MHL ที่เชื่อมต<sup>่</sup>อไว้เข้าสู่โหมดสแตนด์บาย มอนิเตอร์จะแสดงหน้าจอสีดำ หรือแสดงข้อความด้านลาง โดยขึ้นกับเอาท์พุทของอปกรณ์ต้นทาง MHL

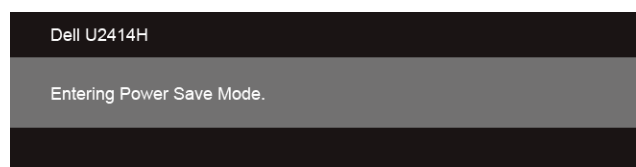

้<br>เพื่อเปิดใช้งานการเชื่อมต่อ MHL โปรดดำเนินการตามขั้นตอนดังตอไปนี้:

- เสียบปลั๊กของปลายสายไฟจากมอนิเตอร์ของคุณเข้ากับเต<sup>้</sup>ารับ AC  $1.$
- 2. เชื่อมต่อพอร์ต (ไมโคร) USB บนอปกรณ์ต้นทาง MHL ของคณไปยังพอร์ต HDMI (MHL) 1 หรือ HDMI (MHL) 2 บนมอนิเตอร์ โดยใช้สายเคเบิลที่ผ่านการรับรองสำหรับ MHL (ดูที่ มุมมองด้านลาง สำหรับรายละเอียด)
- เปิดมอนิเตอร์และอุปกรณ์ต้นทาง MHL  $3.$

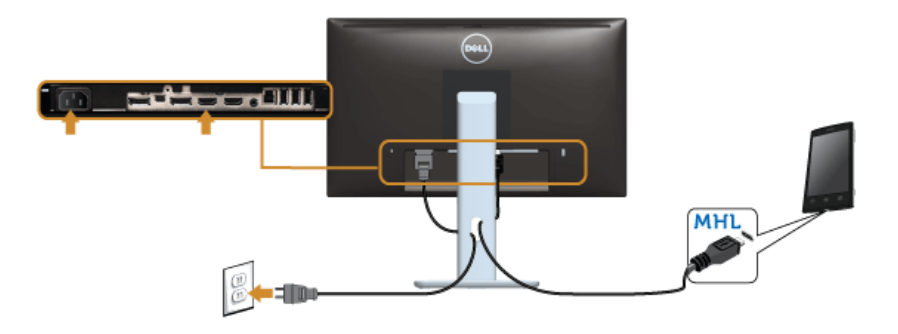

- เลือกแหล่งข้อมูลอินพุทบนมอนิเตอร์ไปยัง HDMI (MHL) 1 หรือ HDMI (MHL) 2 โดยใช<sup>้</sup>แมนู OSD (ดูที่  $4.$ การใช<sup>้</sup>เมนที่แสดงบนหน<sup>้</sup>าจอ (OSD) สำหรับรายละเอียด)
- ถ้ำไม่มีภาพปรากฏบนจอ ให<sup>้</sup>อ่าน ปัญหาเฉพาะลำหรับ Mobile High-Definition Link (MHL) 5.

### <span id="page-28-0"></span>การจัดการกับสายเคเบิล

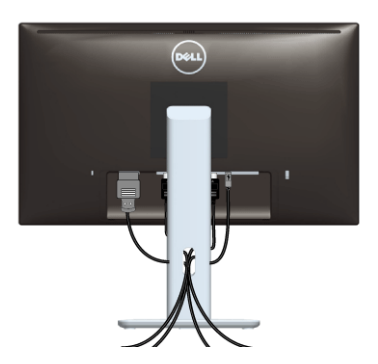

หลังจากต<sup>่</sup>อสายเคเบิลที่จำเป็นทั้งหมดเข้ากับจอแสดงผล และคอมพิวเตอร์เรียบร้อยแล<sup>้</sup>ว (สำหรับการต<sup>่</sup>อสายเคเบิล ดู<br>การเชื่อมต่อจอแสดงผลของคุณ) ให**้**ใช้ช<sup>่</sup>องเก็บสายเพื่อจัดสายเคเบิลทั้งหมดให้เรียบร้อย ตามรูปด<sup>้</sup>านบน

## <span id="page-29-0"></span>การติดที่ปิดสายเคเบิ้ล

4 หมายเหตุ: จะมีการแยกที่ปิดสายเคเบิ้ลออก ระหว่างนำส่งจอภาพจากโรงงาน

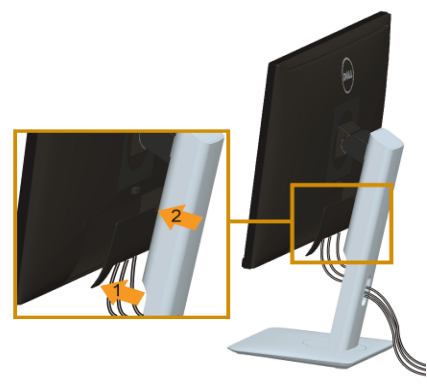

- 1. วางแนวรองที่ด้านหลังของจอภาพ ให้ตรงกับแถบทั้งสองที่ส่วนล่างของที่ปิดสายเคเบิ้ล
- ปิดที่ปิดสายเคเบิ้ลให้เข้าตำแหน่ง  $\overline{2}$

## <span id="page-29-1"></span>การนำขาตั้งจุดแสดงผลคุคก

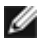

- หมายเหตุ: เพื่อป้องกันรอยขีดขวนบนหน้าจอ LCD ขณะถอดขาตั้งออก<br>จะต้องดูให้แน่ใจว่าวางจอภาพไว้บนพื้นที่สะอาดดีแล้ว

124 หมายเหตุ: การติดตั้งใดยืนอื่นๆ โปรดดูที่คู่มือการยืนตามลำดับการตั้งคาสำหรับคำแนะนำในการติดตั้ง

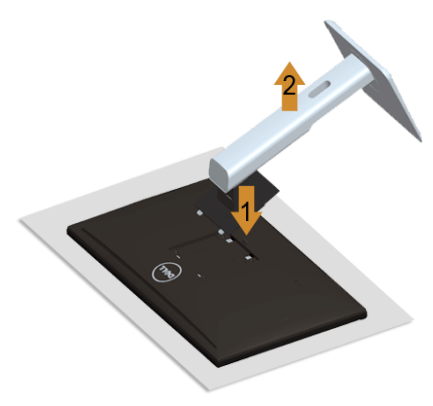

การถอดขาตั้งออก:

- วางมอนิเตอร์ลงบนผ้านุ่มหรือโซฟานุ่ม  $1.$
- 2. กดปุ่มปลดล็อกขาตั้งค<sup>้</sup>างไว<sup>้</sup>
- ยกขาตั้งคุคกจากจุคภาพ  $\overline{3}$ .

#### <span id="page-30-0"></span>ถอดฝาครอบสายเคเบิลออก

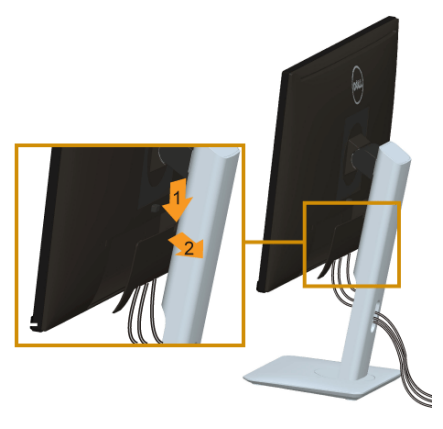

- 1. กดแถบบนฝาครอบสายเคเบิล
- ถอดแถบทั้งสองที่อยู่ด้านลางของฝาครอบสายเคเบิลออกจากรองด้านหลังของมอนิเตอร์  $2.$

# <span id="page-30-1"></span>อุปกรณ์ยึดผนัง (อุปกรณ์ซื้อเพิ่ม)

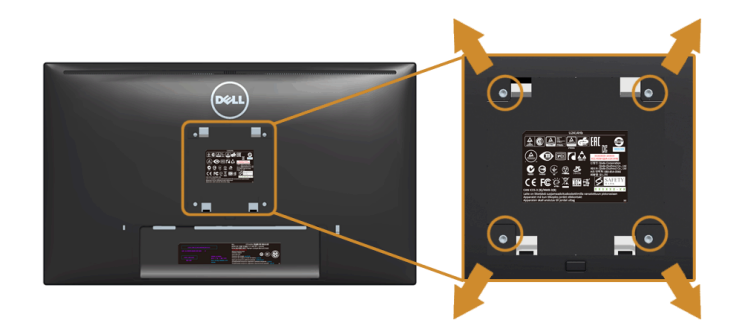

(ขนาดสกรู: M4 x 10 มม.)

ให<sup>้</sup>ดูขั้นตอนที่มาพร<sup>้</sup>อมกับชุดยึดผนัง VESA ที่ใช<sup>้</sup>ดวยกันได<sup>้</sup>

- วางหน้าจอแสดงผลบนผ้าหรือเบาะที่นุ่มบนโต๊ะที่มีพื้นผิวเรียบและมั่นคง  $1<sup>1</sup>$
- ถคดขาตั้งคคก  $2<sup>1</sup>$
- ใช้ไขควงแฉกเพื่อถอดสกรู 4 ตัวที่ยึดฝาปิดพลาสติกออก  $\mathbf{3}$
- ติดแผ่นโลหะยึดจากชุดติดผนังเข้ากับจอมอนิเตอร์  $4.$
- ยึดจอมอนิเตอร์บนผนังโดยทำตามขั้นตอนที่มาพร้อมกับชุดยึดผนัง 5.
- **หมายเหตุ**: สำหรับเฉพาะใช้กับแผ<sup>่</sup>นโลหะยึดผนังในรายการ UL ซึ่งสามารถรับน้ำหนัก/โหลดต่ำสุดที่ 5.88 กก Ø

## <span id="page-32-3"></span><span id="page-32-0"></span>การใช้งานจุลภาพ

#### <span id="page-32-1"></span>เปิดจอภาพ

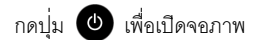

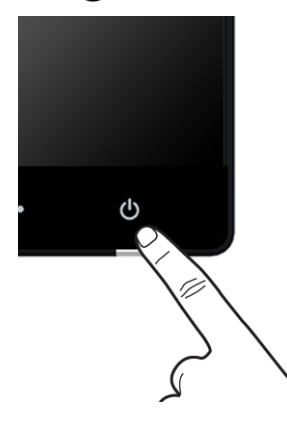

## <span id="page-32-2"></span>การใช้แผงด้านหน้า

ใช้ปุ่มควบคุมที่ด้านหน้าของจอภาพ เพื่อปรับคุณลักษณะของภาพที่แสดงอยู่บนหน้าจอ ขณะที่ใช้ปุ่มเหลานี้ปรับการควบคุมต่างๆ OSD จะแสดงคาเป็นตัวเลขของคุณลักษณะนั้นตามที่เปลี่ยนแปลง

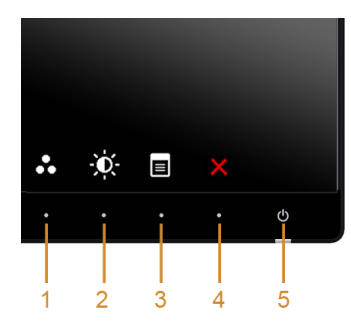

ตารางต<sup>่</sup>อไปนี้ระบุปุ่มที่แผงควบคุมด<sup>้</sup>านหน<sup>้</sup>า:

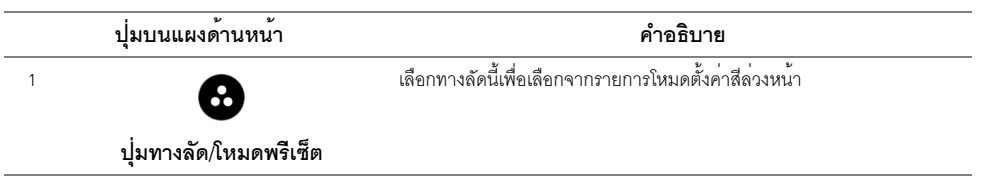

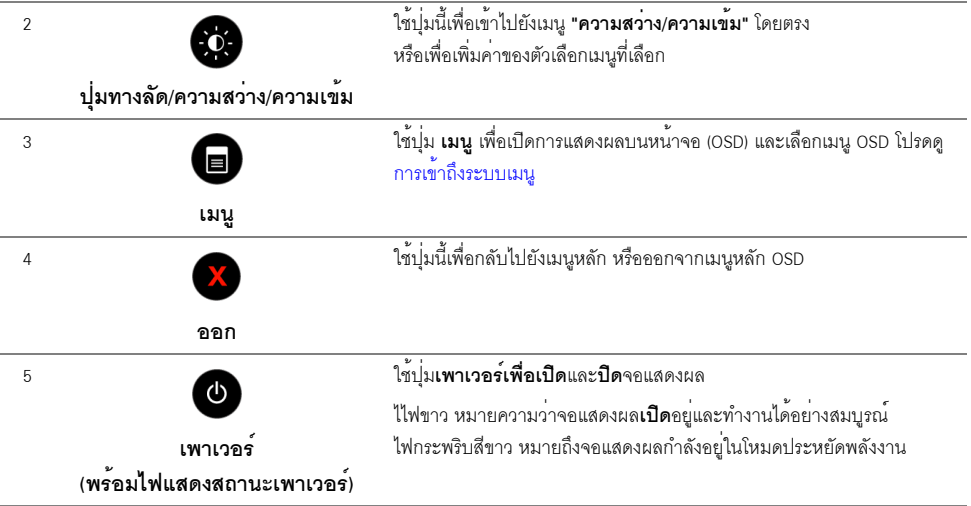

## ปุ่มบนแผงด้านหน้า

.<br>ใช้ปุ่มตางๆ ที่อยู่ด้านหน้าของจอภาพเพื่อปรับการตั้งค<sup>่</sup>าภาพ

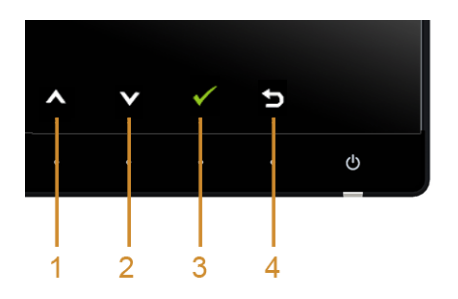

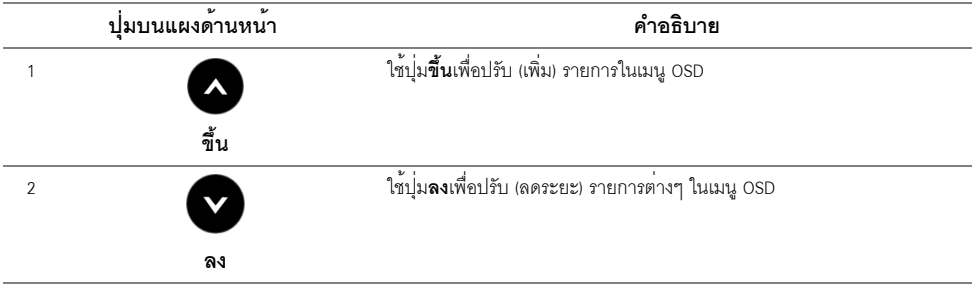

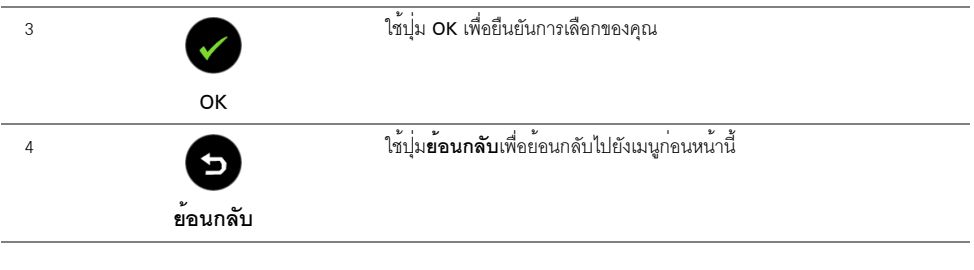

## <span id="page-34-1"></span><span id="page-34-0"></span>การใช<sup>้</sup>เมนูที่แสดงบนหน<sup>้</sup>าจอ (OSD)

### <span id="page-34-2"></span>การเข้าถึงระบบเมนู

จอแสดงผลจะบันทึกการเปลี่ยนแปลงเหล่านั้นโดยอัตโนมัติ นอกจากนี้การเปลี่ยนแปลงยังถูกบันทึก ถ้าคุณเปลี่ยนแปลงการตั้งค<sup>่</sup>า จากนั้นรอให<sup>้</sup>เมนู OSD หายไป

1. กดปมเพื่อเปิดเมน (a) OSD และแสดงเมนหลัก

#### เมนูหลักสำหรับสัญญาณเข้าดิจิตอล (HDMI (MHL) 1/ HDMI (MHL) 2)

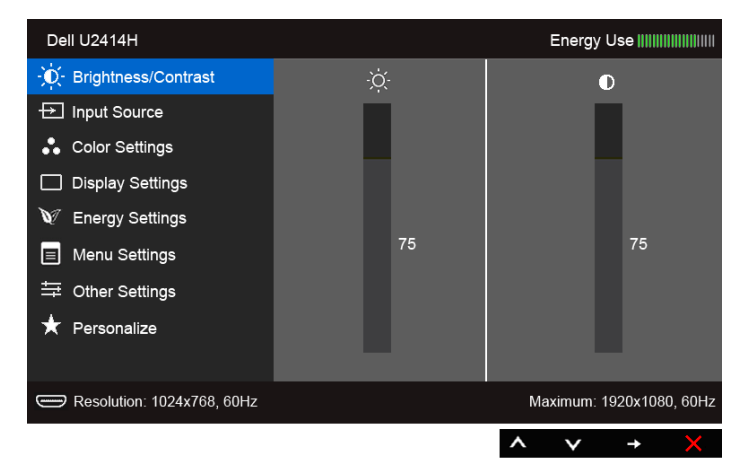

หรือ

#### เมนหลักสำหรับสัญญาณเข้าดิจิตอล (mini DisplayPort)

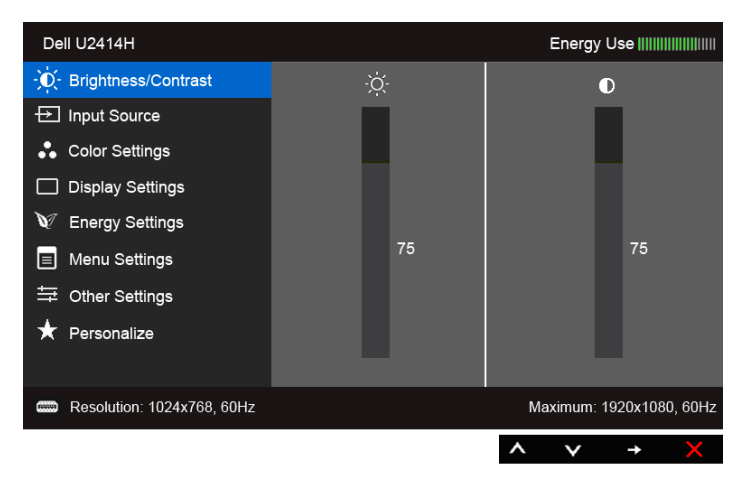

หรือ

#### เมนูหลักสำหรับสัญญาณเข้าดิจิตอล (DP)

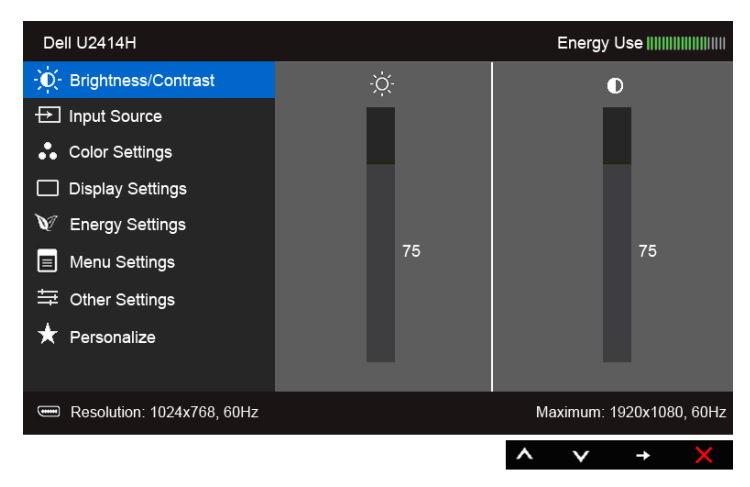

- 2. กดปุ่ม �� และ �� เพื่อเลื่อนระหว่างตัวเลือกการตั้งค่า ในขณะที่คุณย้ายจากไอคอนหนึ่งไปยังอีกไอคอนหนึ่ง ้ ชื่อตัวเลือกจะถูกเน้น ดูตารางด้านลางสำหรับรายการอย่างสมบูรณ์ของตัวเลือกทั้งหมดที่ใช้ได้สำหรับจอแสดงผล
- กดบุ่ม ➡ หนึ่งครั้งเพื่อเปิดการทำงานตัวเลือกที่เน<sup>้</sup>นอย 3.
- กดบุ่ม และ เพื่อเลือกพารามิเตอร์ที่ต้องการ  $\overline{4}$ .
- 5. กด �� เพื่อเข้าสู่แถบเลื่อน จากนั้นใช้ปุ่ม �� และ �� ตามที่มีการแสดงไว้บนเมนู<br>เพื่อทำการเปลี่ยนแปลงคาของคุณ
- 6. เลือกตัวเลือก เพื่อกลับไปยังเมนูหลัก

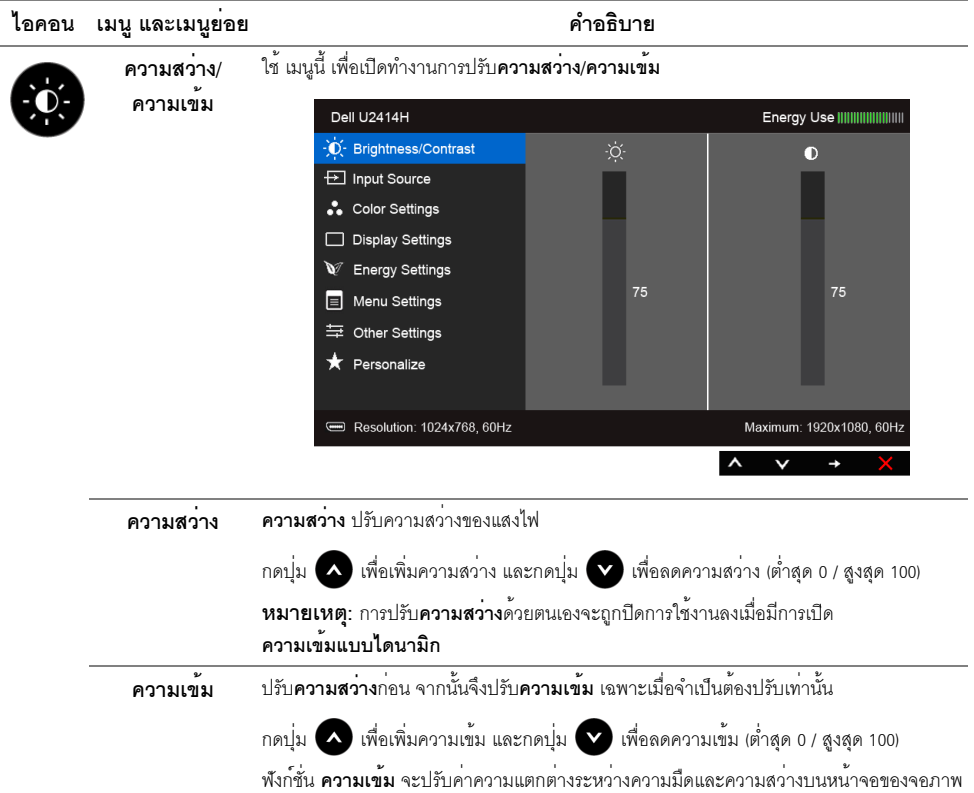

<span id="page-37-0"></span>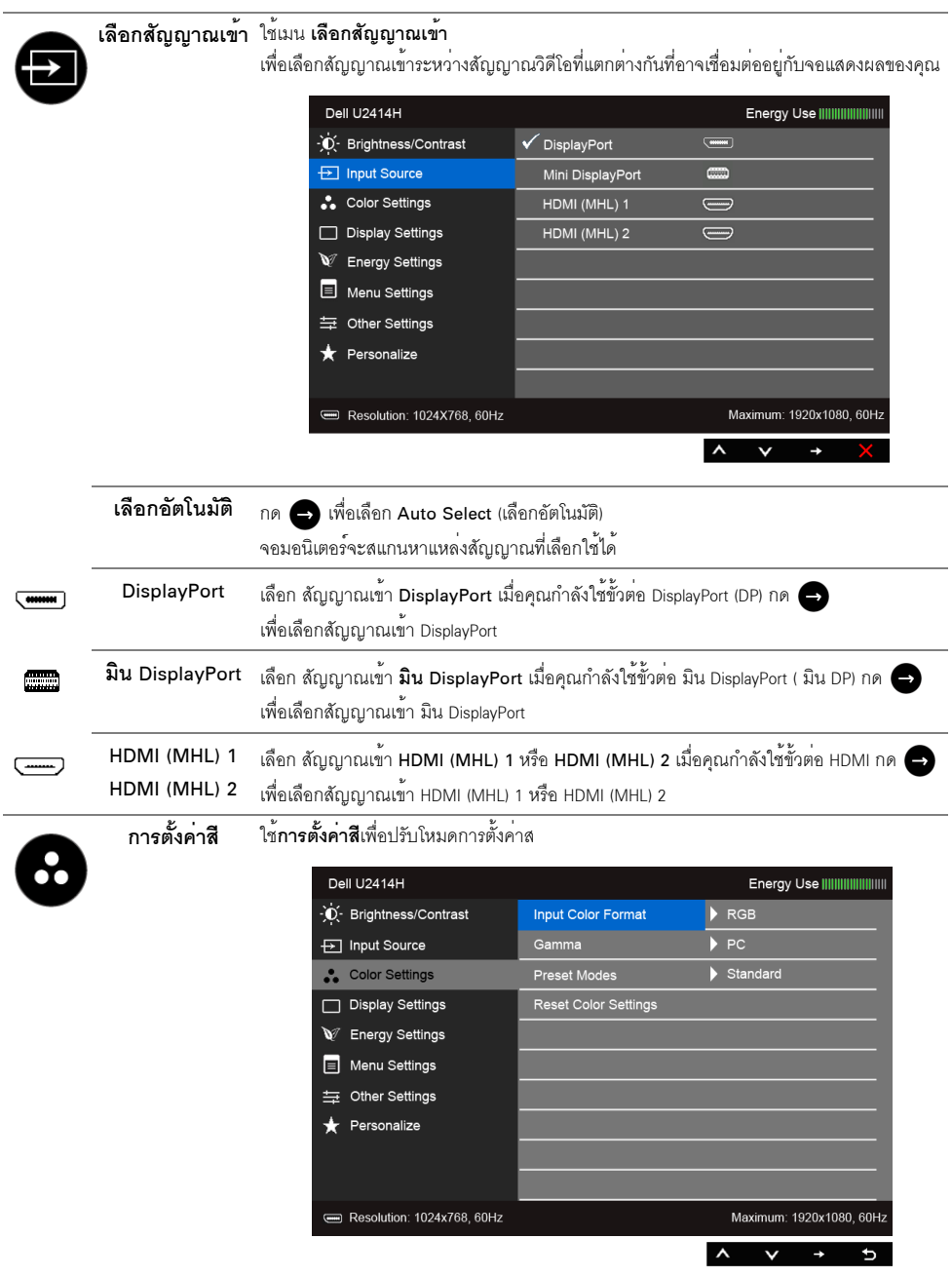

#### **รูปแบบสีอินพุต** อนุญาตให้คุณตั้งโหมดอินพุทวิดีโอไปเป็น:

RGB: เลือกตัวเลือกนี้ หากมีการเชื่อมต่อมอนิเตอร์ของคุณเข้ากับคอมพิวเตอร์ (หรือเครื่องเล่น DVD) โดยใช้สายเคเบิล HDMI (หรือสายเคเบิล DisplayPort) หรืออุปกรณ์ MHL โดยใช้สายเคเบิล MHL YPbPr: เลือกตัวเลือกนี้ หากมีการเชื่อมต่อมอนิเตอร์ของคุณเข้ากับเครื่องเล่น DVD แบบ YPbPr โดยใช้สายเคเบิล HDMI (หรือสายเคเบิล DisplayPort) หรืออุปกรณ์ MHL แบบ YPbPr โดยใช้สายเคเบิล MHL

หรือหากไม่มีการตั้งค<sup>่</sup>าเอาท์พุทสีสำหรับ DVD (หรืออุปกรณ์ MHL) เป็น RGB

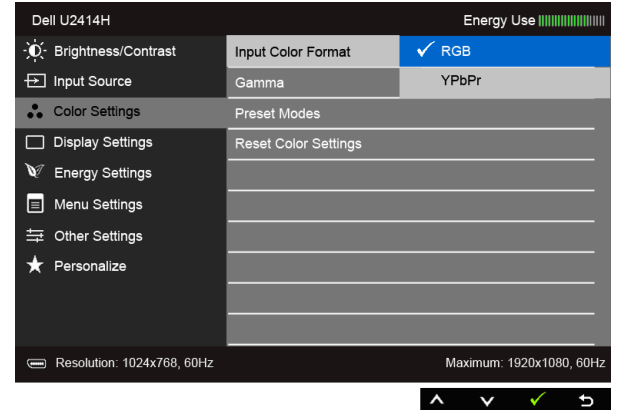

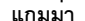

#### ้อนุญาตให<sup>้</sup>คุณตั้งค<sup>่</sup>า**แกมม**่าเป็น PC หรือ MAC

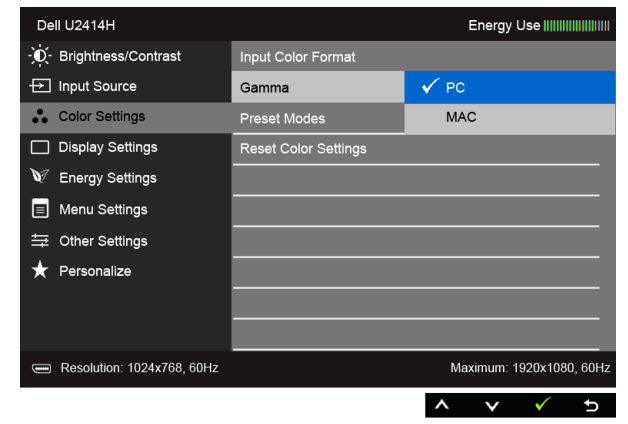

#### โหมดพรีเซ็ต เมื่อคุณเลือก Preset Modes (โหมดพรีเซ็ต) คุณสามารถเลือก Standard (มาตรฐาน), Multimedia (มัลติมีเดีย), Movie (ภาพยนตร์), Game (เกม), Paper (กระดาษ), Color Temp. (อุณหภูมิสี), sRGB หรือ Custom Color (สีปรับแต<sup>่</sup>งเอง) ได<sup>้</sup>จากรายการนี้

- มาตรราน: โหลดการตั้งค<sup>่</sup>าสีมาตรฐานของจอแสดงผล นี่เป็นโหมดพรีเซ็ตเริ่มต<sup>้</sup>น
- มัลติมีเดีย: โหลดการตั้งค่าสีที่เหมาะสมที่สดสำหรับแอปพลิเคชั่นมัลติมีเดีย
- ภาพยนตร์: โหลดการตั้งค่าสีที่เหมาะสมที่สุดสำหรับภาพยนตร์
- เกม: โหลดการตั้งค<sup>่</sup>าสีที่เหมาะสมที่สดสำหรับแอปพลิเคชั่นเกมส<sup>่</sup>วนใหญ<sup>่</sup>
- กระดาษ: โหลดการตั้งคาความสวางและความขัดที่เหมาะสมที่สดสำหรับการดข้อความ ้ผสมผสานพื้นหลังข้อความเพื่อจำลองให้เหมือนกระดาษจริงๆ โดยไม่สงผลกระทบกับภาพสี ใช<sup>้</sup>กับรูปแบบอินพต RGB เท<sup>่</sup>านั้น
- **อุณหภูมิสี**: อนุญาตให้ผู้ใช้เลือกอุณหภูมิสีระหว**่**าง: 5000K, 5700K, 6500K, 7500K, 9300K และ 10000K
- sRGR: เป็นโหมดที่จำลองสี NTSC 72%
- $\bullet$  สีปรับแต่งเอง: อนญาตให้คณปรับการตั้งค่าสีด้วยตัวคณเอง กดบ่ม $\bigcirc$ ินละ $\bigcirc$ ิ ค้างไว้ ูเพื่อปรับค<sup>่</sup>าสี 3 สี (R, G, B) และสร<sup>้</sup>างโหมดสีพรีเซ็ตของคุณเองขึ้นมา

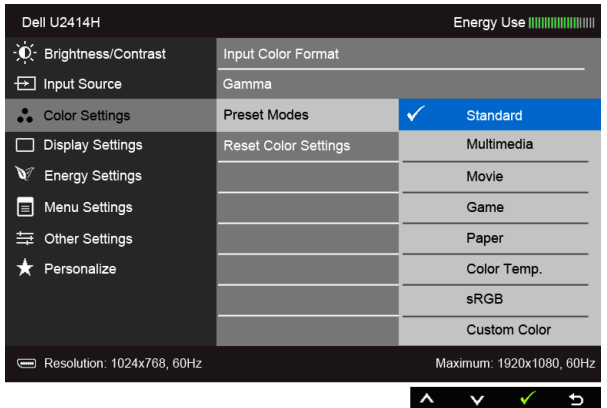

หมายเหตุ: สามารถกำหนดตั้งค่าความแม่นยำของ sRGB สำหรับรูปแบบสีอินพุท RGB

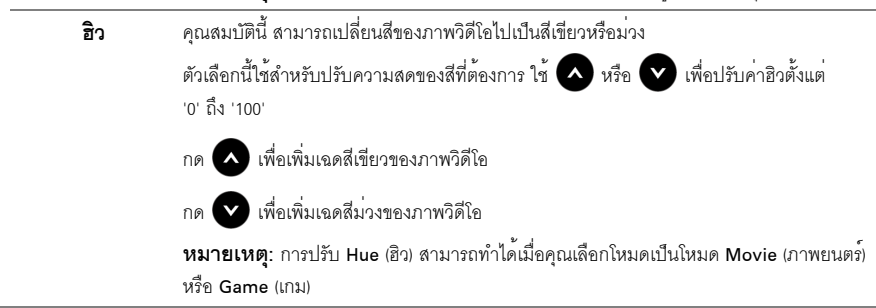

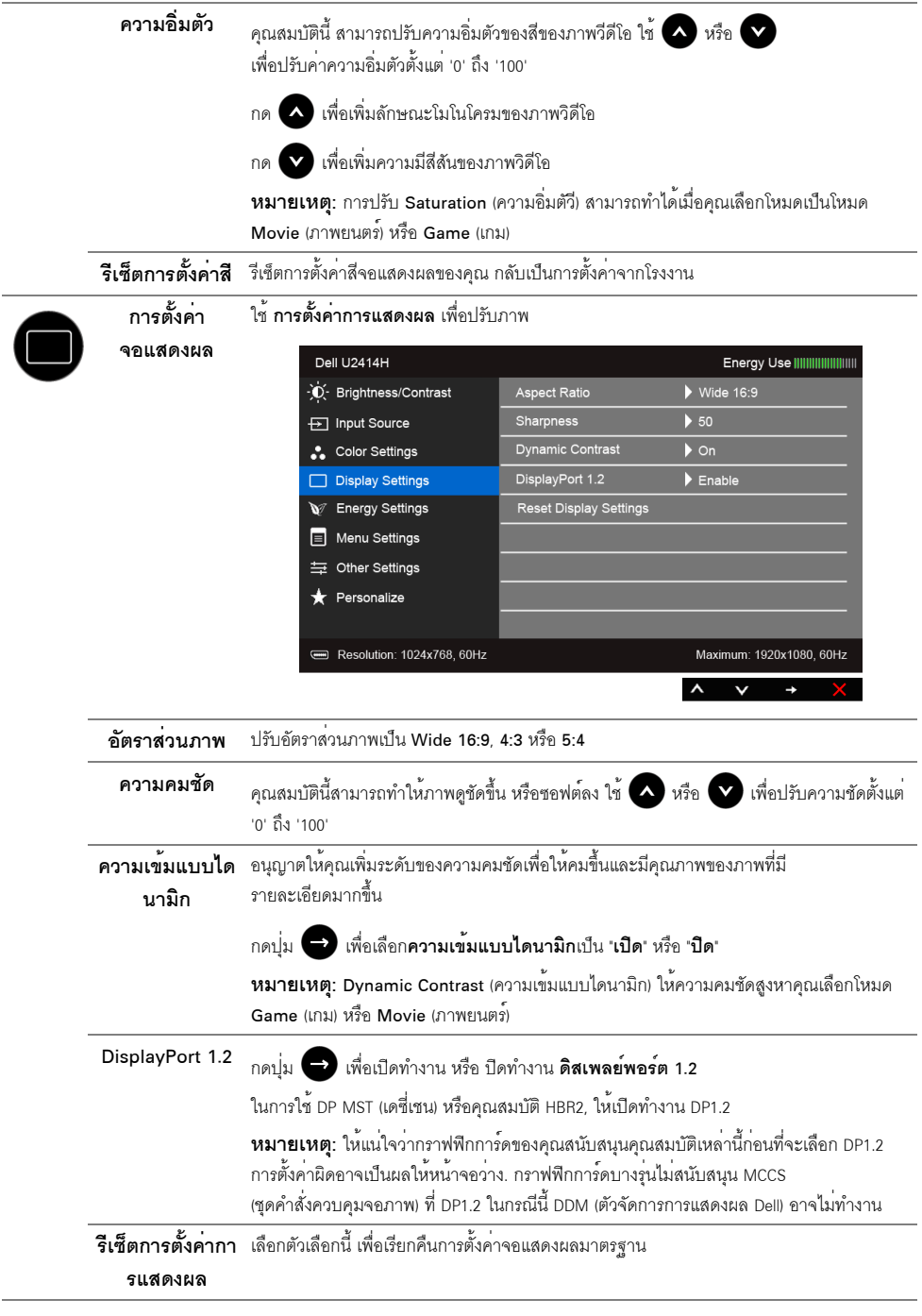

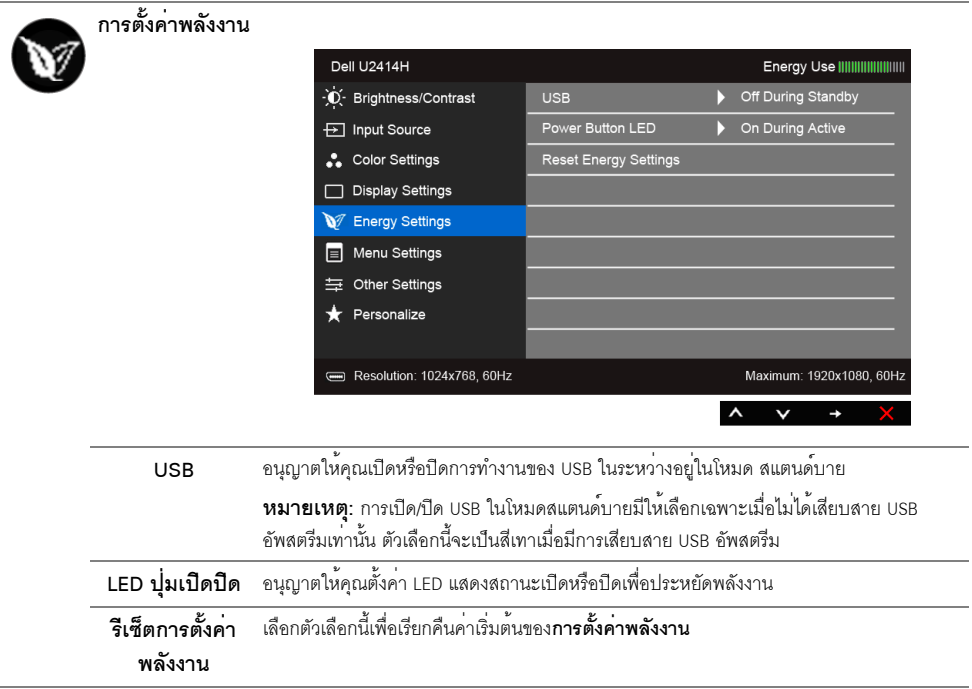

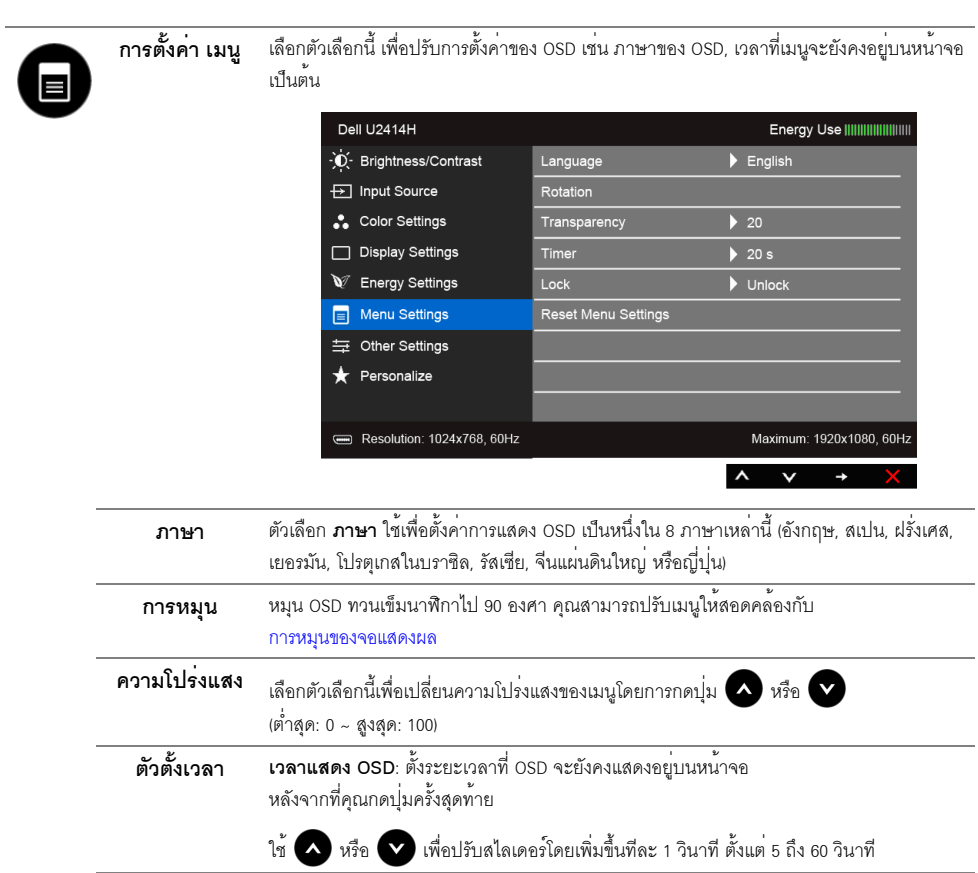

<span id="page-42-0"></span>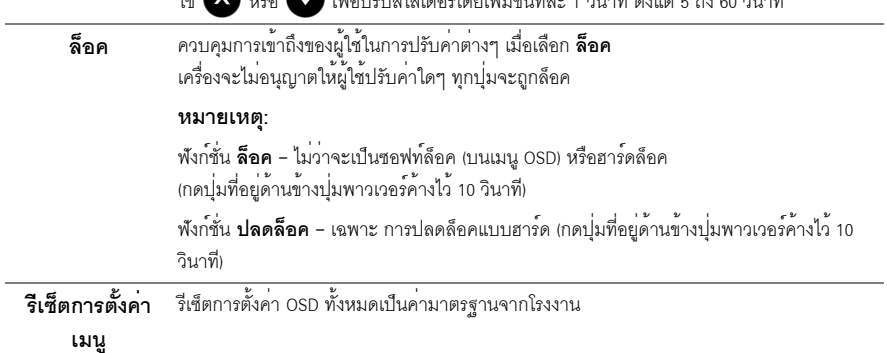

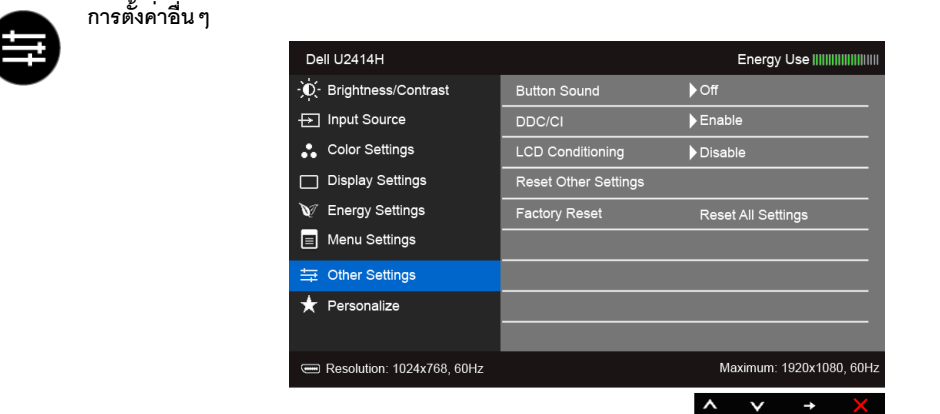

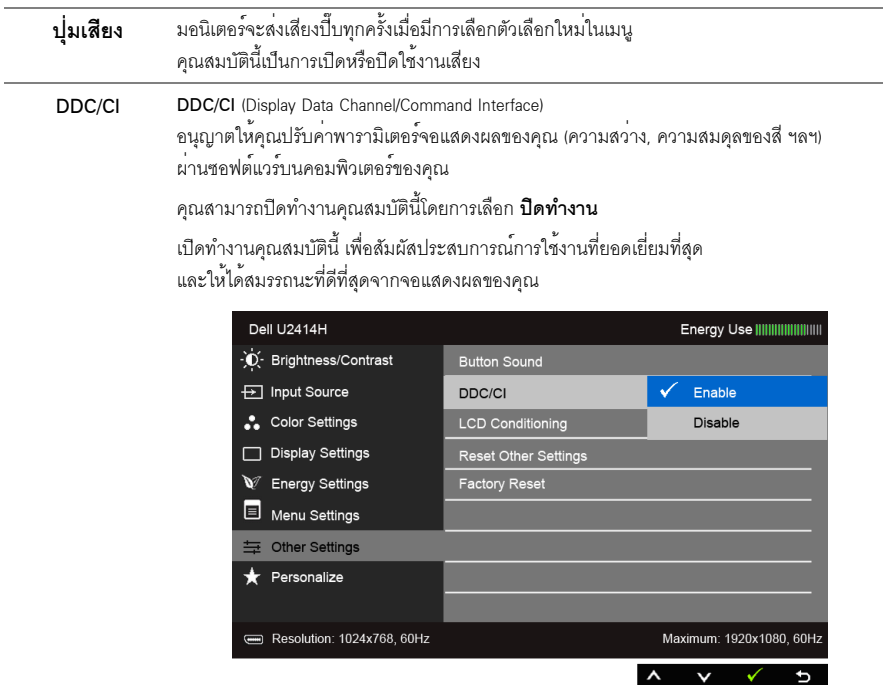

 $\overline{ }$ 

 $\overline{a}$ 

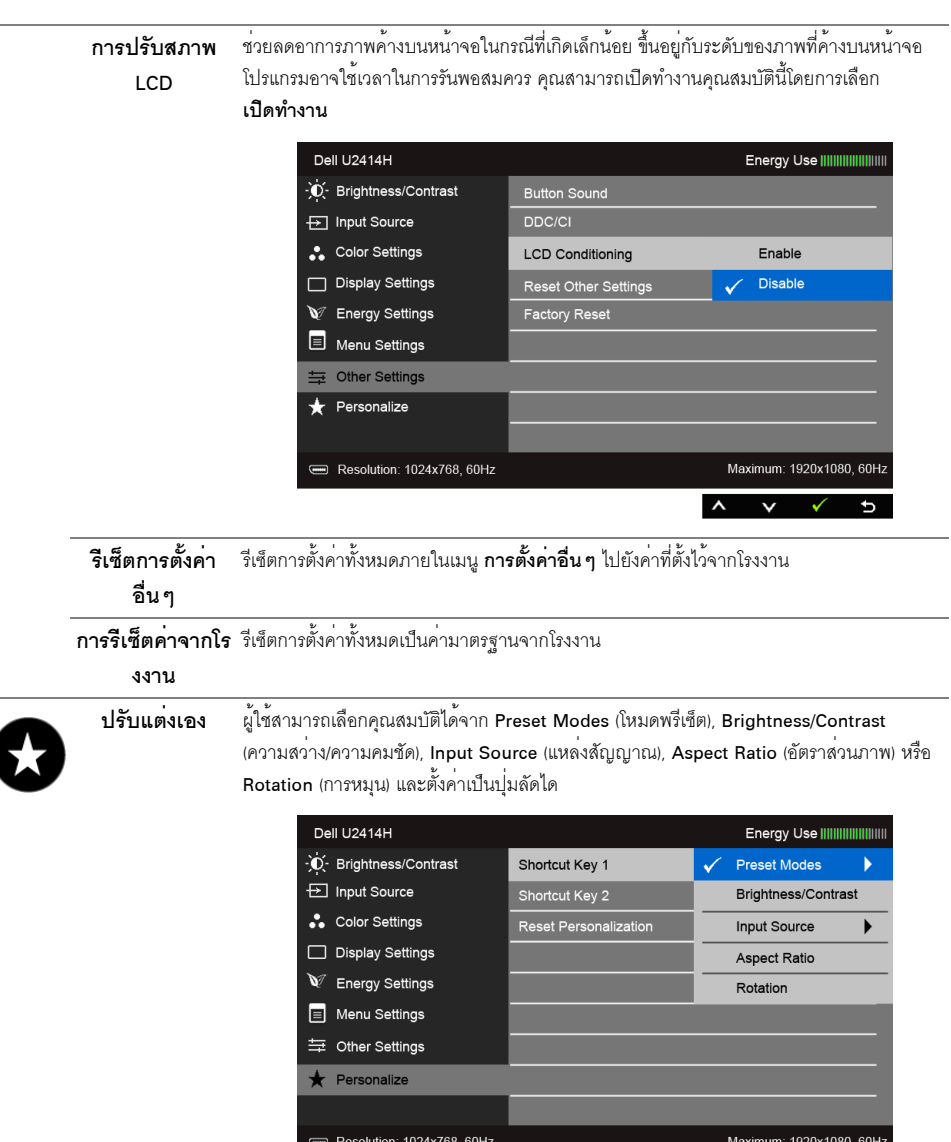

**14 หมายเหตุ**: จอมอนิเตอร์มีคุณสมบัติการปรับค<sup>่</sup>าความสวางเพื่อชดเชยการใช<sup>้</sup>งาน LED ในตัว

 $\overline{\phantom{a}}$ 

#### ข<sup>้</sup>อความเตือน OSD

เมื่อมีการเปิดใช้งานคุณสมบัติ Dynamic Contrast (ความเข<sup>้</sup>มแบบไดนามิก) (ในโหมดพรีเซ็ตเหล<sup>่</sup>านี้: Game (เกม) หรือ<br>Movie (ภาพยนตร์)) การปรับความสว่างด้วยตนเองจะไม<sup>่</sup>สามารถใช้งานได้

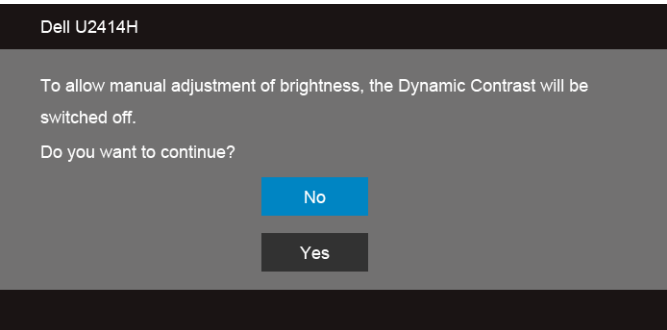

เมื่อจอภาพไม่รองรับโหมดความละเอียดบางโหมด คณจะเห็นข<sup>้</sup>อความต<sup>่</sup>อไปนี้:

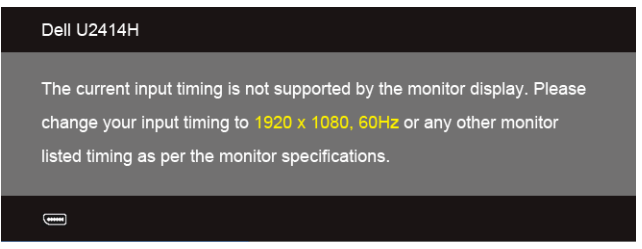

นี่หมายความว<sup>่</sup>าจอแสดงผลไม<sup>่</sup>สามารถซิงโครไนซ์กับสัญญาณที่ได้รับจากคอมพิวเตอร์ได้ ดู ข<sup>้</sup>อมูลจำเพาะของจอภาพ<br>สำหรับช<sup>่</sup>วงความถี่ในแนวนอนและแนวตั้งที่จอแสดงผลนี้สามารถใช้ได้ โหมดที่แนะนำคือ 1920 x 1080 คุณจะเห็นข<sup>้</sup>อความต<sup>่</sup>อไปนี้ก<sup>่</sup>อนปีดใช<sup>้</sup>ฟังก<sup>์</sup>ชั่น DDC/CI:

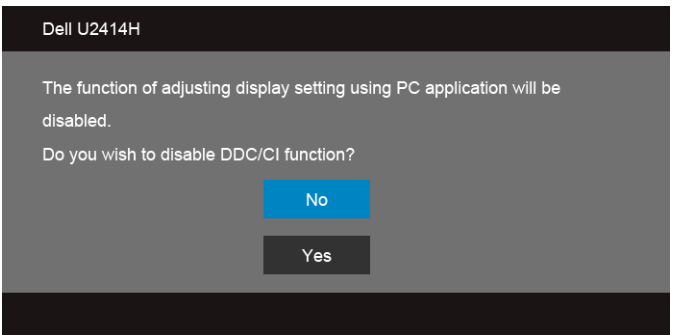

้เมื่อจอภาพเข้าส<sup>ู่</sup>โหมด**ประหยัดพลังงาน** จะมีข้อความต<sup>่</sup>อไปนี้ปรากภขึ้น:

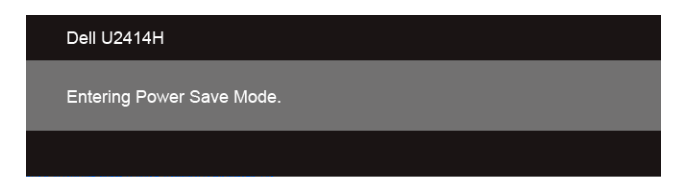

เปิดใช<sup>้</sup>คอมพิวเตอร<sup>์</sup> และปลุกจอภาพ เพื่อให<sup>้</sup>สามารถใช<sup>้</sup>งาน OSD ได<sup>้</sup>

ถ้าคุณกดบุ่มใดๆ นอกเหนือจากบุ่มเพาเวอร์ จะมีข้อความใดข้อความหนึ่งต่อไปนี้ปรากฏขึ้น ตามสัญญาณเข้าที่เลือก:

สัญญาณ HDMI (MHL)/Mini DisplayPort/DP ขาเข้า

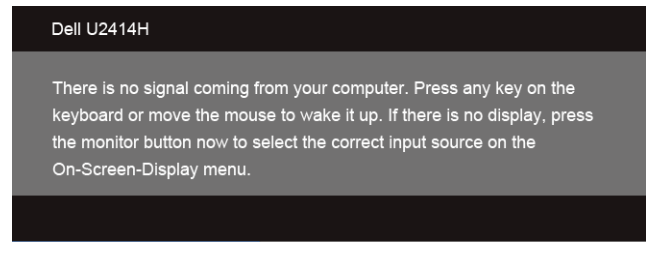

หรือ

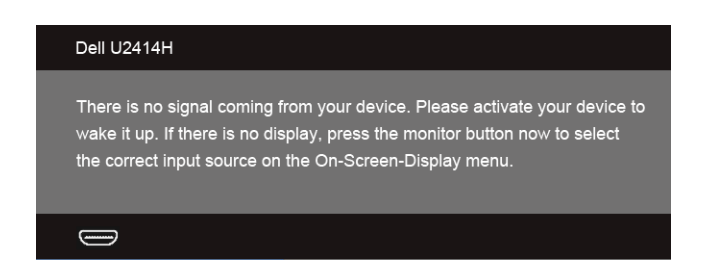

หาก HDMI (MHL), Mini DisplayPort หรือ DP input ถูกเลือกและสายเคเบิ้ลเชื่อมต่อไม่ถูกเชื่อมต่อ กล่องข้อความลอยจะปรากฏ

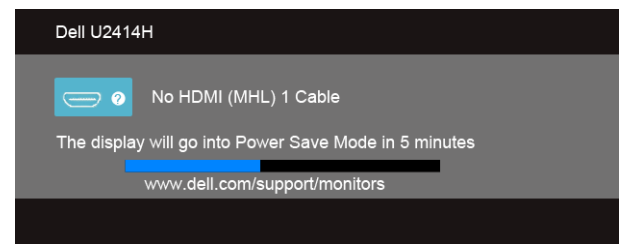

หรือ

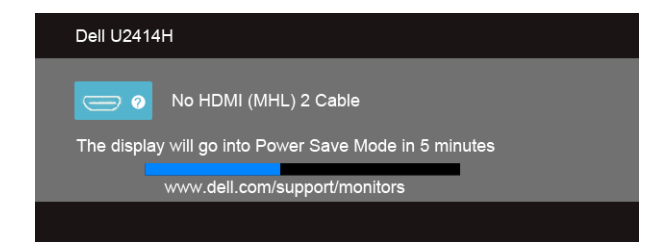

หรือ

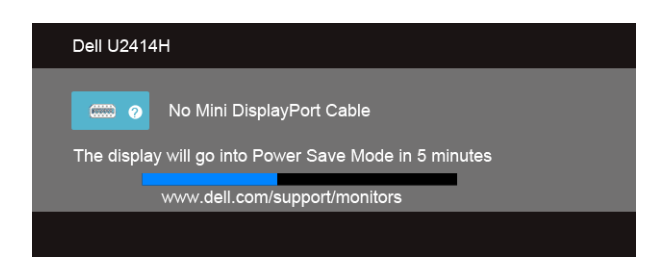

หรือ

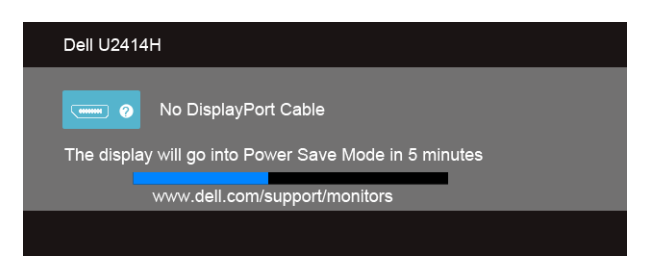

ดูรายละเอียดเพิ่มเติมจาก การแก<sup>้</sup>ไขปัญหาเบื้องต<sup>้</sup>น

# <span id="page-47-0"></span>การตั้งค<sup>่</sup>าความละเอียดที่เหมาะสมที่สุด

การตั้งค<sup>่</sup>ามคนิเตคร<sup>์</sup>เป็นความคมชัดสงสด:

ใน Windows  $^\circledR$  7, Windows  $^\circledR$  8, และ Windows  $^\circledR$  8.1:

- ี สำหรับ Windows® 8 และ Windows® 8.1 เท่านั้น เลือกรูปแบบภาพเดสก<sup>์</sup>ท็อปเพื่อสลับไปยังคลาสิคเดสก<sup>์</sup>ท็อป  $1<sup>1</sup>$
- 2. คลิกขวาบนเดสก์ท็อปและเลือก **ความละเอียดของหน<sup>้</sup>าจอ**
- .<br>3. คลิกรายการหลุ่นลงของความละเอียดหน้าจอและเลอีก 1920 x 1080
- $4.$  คลิก OK

.<br>ถ้าคณไม่เห็นตัวเลือก 1920 x 1080 คณอาจจำเป็นต้องปรับปรงไดรเวอร์กราฟฟิกของคณ ขึ้นอย่กับคอมพิวเตอร์ของคณ ให้ทำกระบวนการแบบใดแบบหนึ่งต่อไปนี้

ถ้าคณมีคอมพิวเตอร์เดสก์ท็อป หรือคอมพิวเตอร์พกพาของ Dell:

ไปยัง http://www.dell.com/support ป้อนแท็กบริการของคุณ และดาวน์โหลดไดรเวอร์กราฟฟิกลาสุดสำหรับกราฟฟิกการ์ดของคุณ

ถ้าคณใช้คอมพิวเตอร์ที่ไม่ใช่ของ Dell (แบบพกพาหรือเดสก<sup>์</sup>ท็อป):

- ไปยังหน้าเว็บไซต์สนับสนนสำหรับคอมพิวเตอร์ของคณ และดาวน์โหลดไดรเวอร์กราฟฟิกลาสด
- ้ไปยังเว็บไซต์กราฟฟิกการ์ดของคุณ และดาวน์โหลดไดรเวอร์กราฟฟิกล่าสุด

## <span id="page-48-0"></span>การใช้ตัวเอียง เดือย และส่วนต่อแนวตั้ง

#### เอียง, หมุน

ด้วยขาตั้งที่ติดกับจอมอนิเตอร์ คณสามารถเอียงและหมนจอมอนิเตอร์เพื่อความสะดวกในการรับชมที่มมมองต<sup>่</sup>างๆ ได

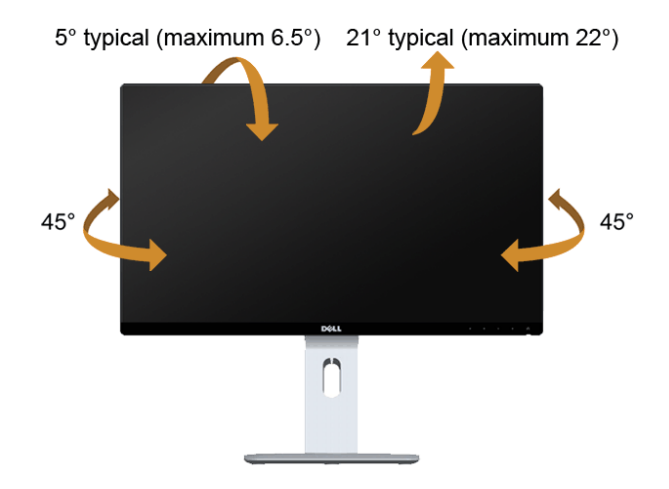

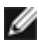

14 หมายเหตุ: ขาตั้งไม่ได้ต่ออยู่ เมื่อส่งมอบจอภาพจากโรงงาน

### <span id="page-49-0"></span>.<br>ส่วนตอแนวตั้ง

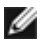

14 หมายเหตุ: ขาตั้งยืดตามแนวตั้งได<sup>้</sup>มากถึง 130 มม. ภาพดานล<sup>่</sup>างสาธิตถึงวิธีการยืดขาตั้งในแนวตั้ง

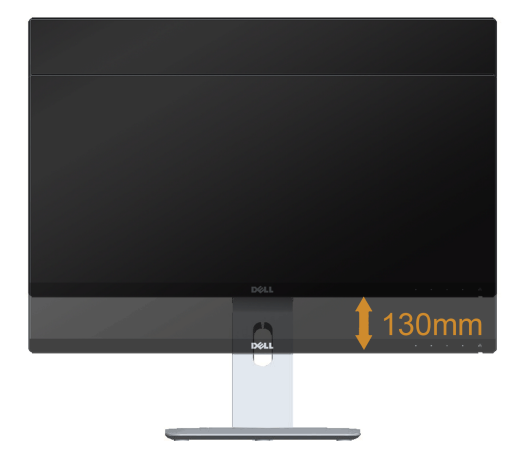

#### การหมุนจอภาพ

์<br>ก่อนจะหมุนจอภาพ ควรยืดจอภาพออกในแนวตั้งจนสุด (ส่วนต่อแนวตั้ง) และเอียงจนสุด เพื่อบ้องกันไม่ให้กระทบกับขอบลางของจอภาพ

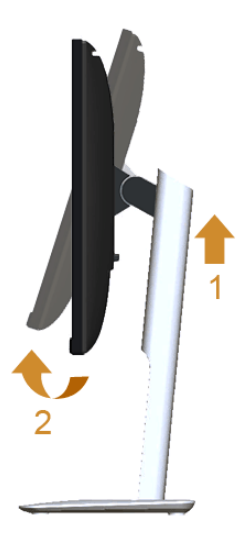

#### หมุนตามเข็มนาฬิกา

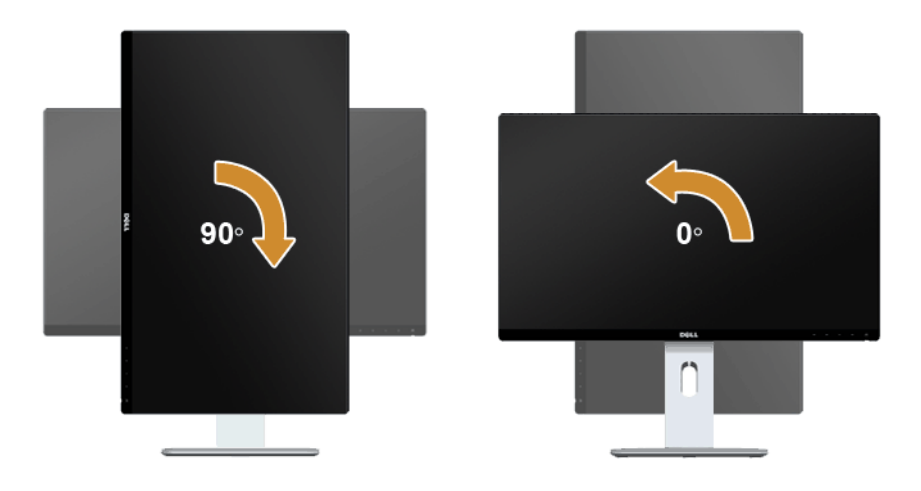

### หมุนทวนเข็มนาฬิกา

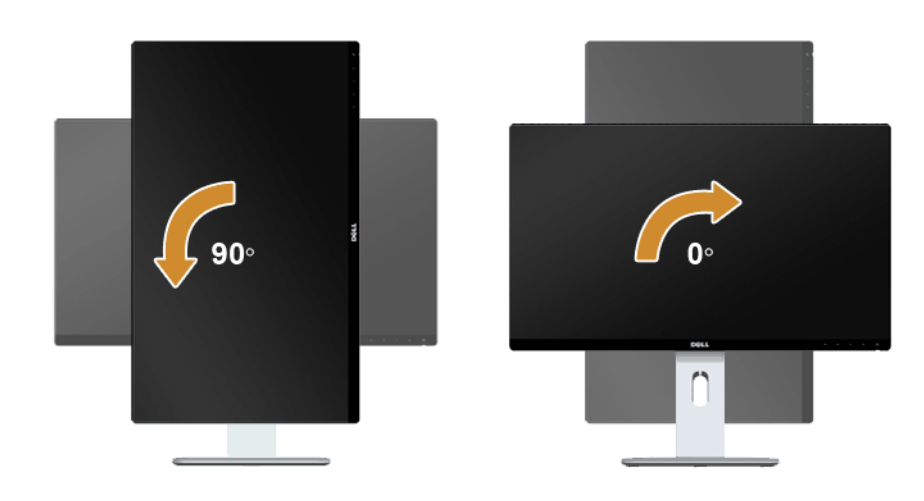

#### ติดตั้งแบบกลับหัว (180<sup>°</sup>)

// หมายเหตุ: ในการติดตั้งแบบกลับหัว (180°) ให้ถอดขาตั้งออก และใช้วิธีการติดตั้งบนผนังแทน (ตัวเลือก)

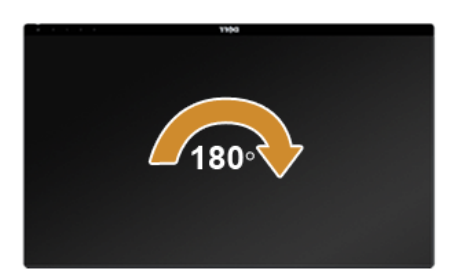

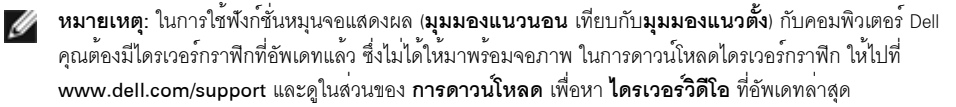

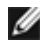

ั∕∕⊿ หมายเหตุ: เมื่ออยู่ใน โหมดมุมมองภาพแนวตั้ง คุณอาจพบปัญหาประสิทธิภาพในการทำงานลดลง ์ใบแคบพลิเคชับที่เบ้บการใช้ภาพกราฟิก (เกบ 3 บิติ เป็นต้น)

## การตั้งคามอนิเตอร์คู

ความสามารถในการหมุนตามเข็มนาฬิกา 90° หมุนทวนเข็มนาฬิกา 90° และติดตั้งแบบกลับหัว (180°) จะช่วยให้สามารถจัดวางขอบที่บางที่สุดของมอนิเตอร์แตละเครื่องติดกันได้ เพื่อให<sup>้</sup>แน่ใจว<sup>่</sup>ามีช<sup>่</sup>องว<sup>่</sup>างน<sup>้</sup>อยที่สุดระหว<sup>่</sup>างภาพที่แสดง คำแนะนำการตั้งค่ามอนิเตอร์คู่:

#### แบบแนวนอน (แบบแต่ละเครื่องติดกัน)

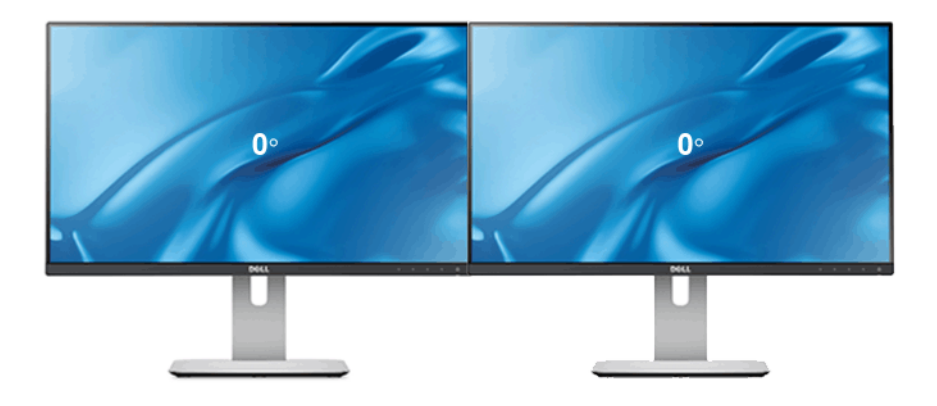

#### แบบแนวนอน (แบบบนและลาง)

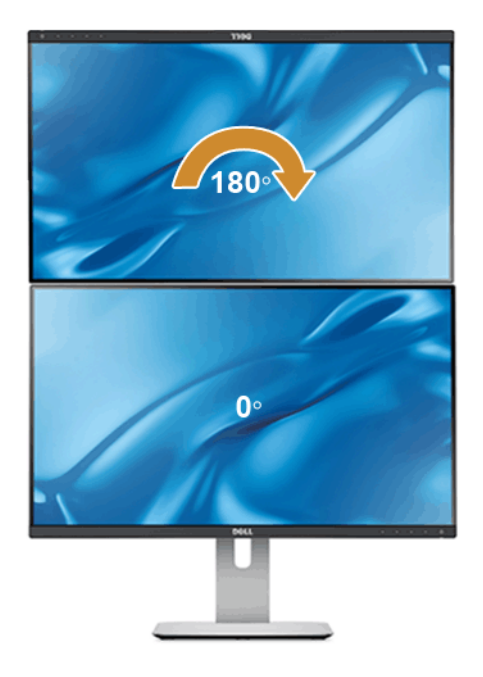

รองรับโดยวิธีการติดตั้งบ นผนัง (ตัวเลือก)

แบบแนวตั้ง

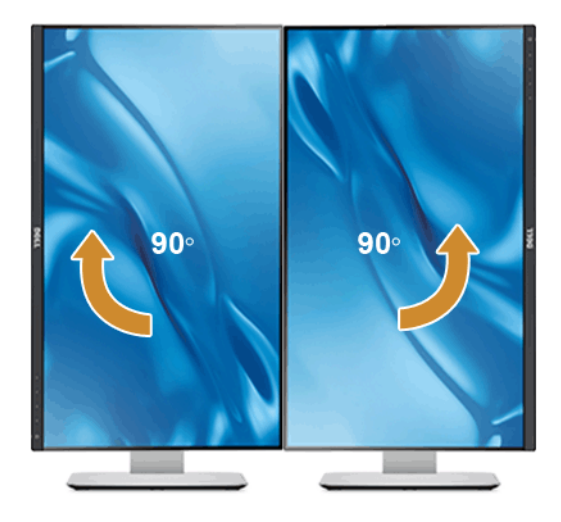

# <span id="page-53-0"></span>การปรับตั้งค<sup>่</sup>าการแสดงผลหมุนหน<sup>้</sup>าจอของระบบ

หลังจากที่คุณหมุนจอแสดงผลของคุณแล้ว คุณจำเป็นต้องดำเนินการตามขั้นตอนด้านล่างให้เสร็จ เพื่อปรับตั้งการแสดงผลหมนหน้าจอของระบบ

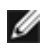

4 หมายเหตุ: ถ้าคุณกำลังใช้จอแสดงผลกับคอมพิวเตอร์ที่ไม่ใช่ของเดลล์ คณจำเป็นต<sup>้</sup>องไปยังเว็บไซต์ไดรเวอร์กราฟฟิก หรือเว็บไซต์ของผู้ผลิตคอมพิวเตอร์ของคุณ เพื่อดูข้อมูลเกี่ยวกับการหมุนระบบปฏิบัติการของคุณ

การปรับตั้งคาการแสดงผลหมุนหน้าจอ:

- 1. คลิกขวาที่เดสก<sup>์</sup>ท็อป และคลิก **คณสมบัติ**
- 2. เลือกแท็บ Settings และคลิก Advanced
- 3. ถ้าคุณใช้กราฟิกการ์ด ATI ให<sup>้</sup>เลือกแท็บ **การหมุน** และตั้งค<sup>่</sup>าการหมุนที่ต้องการ
- 4. ภาคุณใช้กราฟิกการ์ด nVidia ให้คลิกที่แท็บ nVidia ในคอลัมน์ซ้ายมือ เลือก NVRotate ิจากนั้นเลือกการหมนที่ต้องการ
- 5. ถ้าคุณใช้กราฟิกการ์ด Intel<sup>®</sup> ให<sup>้</sup>เลือกแท็บกราฟิก Intel คลิกที่ **คุณสมบัติกราฟิก** เลือกแท็บ **การหมุน** ิจากนั้นตั้งค่าการหมนที่ต้องการ

24 หมายเหตุ: ถ้าคุณไม<sup>่</sup>เห็นตัวเลือกการหมุน หรือระบบทำงานไม่ถูกต้อง ให้ไปที่ www.dell.com/support แล้วดาวน์โหลดไดรเวอร์ล่าสุด สำหรับกราฟิกการ์ดของคุณ

# <span id="page-54-2"></span><span id="page-54-0"></span>การแก้ไขปัญหาเบื้องต้น

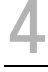

**คำเตือน**: ก่อนที่คุณจะเริ่มกระบวนการใดๆ ในส<sup>่</sup>วนนี้ ให<sup>้</sup>ปฏิบัติตาม ขั้นตอนเพื่อความปลอดภัย

### <span id="page-54-1"></span>การทดสอบตัวเอง

จอแสดงผลของคุณมีคุณสมบัติในการทดสอบตัวเอง ซึ่งช่วยให้คุณตรวจสอบว<sup>่</sup>าจอแสดงผลทำงานได<sup>้</sup>เหมาะสมหรือไม<sup>่</sup> ้ถ้าจอแสดงผลและคอมพิวเตอร์ของคณเชื่อมต่อกันอย่างเหมาะสมแล้ว แต่หน้าจอยังมืดอย่ ให้รันการทดสอบตัวเองของจอภาพ โดยการทำตามขั้นตอนต่อไปนี้:

- ์<br>ปีดเครื่องทั้งคอมพิวเตอร์และจอแสดงผลของคณ  $\mathbf{1}$
- ดึงสายเคเบิลวิดีโอออกจากด้านหลังของคอมพิวเตอร์ เพื่อให้แน่ใจว่าได้ดำเนินการทดสคบตัวเคงคย่างเหมาะสม  $\mathcal{L}$ ให้ถอดทั้งสายเคเบิลดิจิตอล (ขั้วต่อสีขาว) และอนาล็อก (ขั้วต่อสีน้ำเงิน) ออกจากด้านหลังของคอมพิวเตอร์
- $\mathbf{R}$ เปิดจอแสดงผล

ึกล่องโต้ตอบควรจะปรากภบนหน้าจอ (บนพื้นหลังสีดำ) ถ้าจอแสดงผลในขณะที่อยในโหมดการทดสอบตัวเอง ไฟเพาเวอร์ LED จะเป็นสีขาว นอกจากนี้ ขึ้นกับสัญญาณเข้าที่เลือก

กล่องโต้ตอบแบบใดแบบหนึ่งที่แสดงด้านล่างจะเลื่อนผ่านหน้าจออย่างต่อเนื่อง

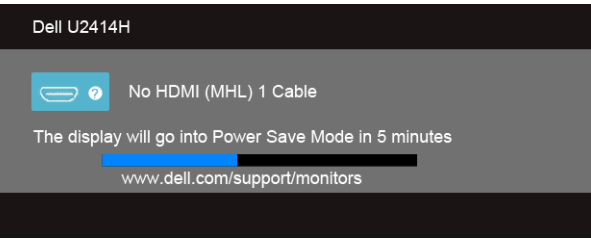

หรือ

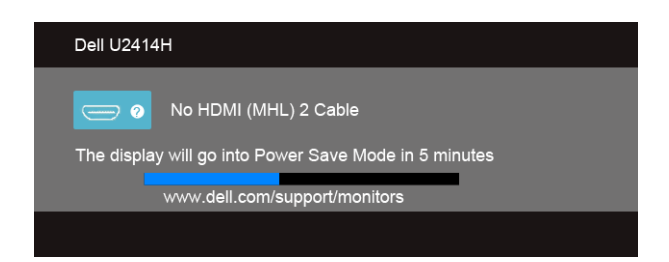

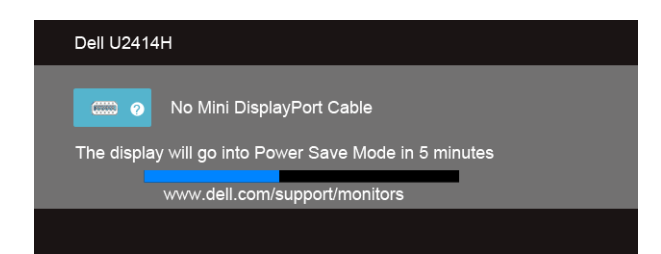

หลือ

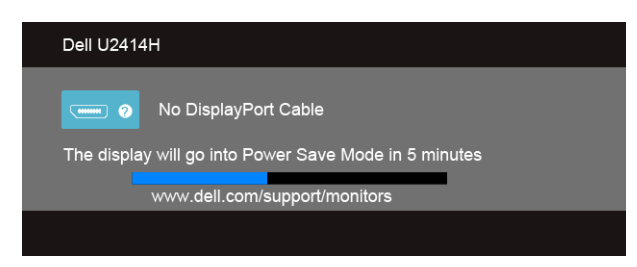

- กลองนี้อาจปรากภระหว<sup>่</sup>างที่ระบบทำงานตามปกติด<sup>้</sup>วย หากถอดสายวิดีโอออก หรือสายวิดีโอเกิดชำรุดเสียหาย  $\overline{4}$ .
- 5. ปีดจอแสดงผลของคณ และต่อสายสัญญาณภาพใหม่ จากนั้นเปิดทั้งคอมพิวเตอร์และจอแสดงผลของคณ
- .<br>ถ้าหน้าจอภาพของคุณว<sup>่</sup>าง หลังจากที่คุณดำเนินการตามกระบวนการกอนหน้านี้แล**้**ว

ให้ตรวจสอบคอนโทรลเลอร์การแสดงผล และคอมพิวเตอร์ของคณ เพราะจอแสดงผลของคณทำงานเป็นปกติ

## <span id="page-55-0"></span>ระบบตรวจวิเคราะห์ที่ติดตั้งมาพร<sup>้</sup>อมเครื่อง

จอภาพของคณติดตั้งเครื่องมือตรวจวิเคราะห์ เพื่อชวยตรวจสอบว<sup>่</sup>าสิ่งผิดปกติที่กำลังเกิดขึ้นบนหน<sup>้</sup>าจจ เป็นปัญหาที่เกิดจากจอภาพ หรือระบบคอมพิวเตอร์และวิดีโอการ์ดของคุณ

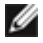

่ // หมายเหตุ: คุณสามารถรันระบบตรวจวิเคราะห์นี้ได้ เมื่อปลดสายสัญญาณภาพออก และจอภาพอยู่ใน โหบดการทดสอบตัวเองงางบั้น

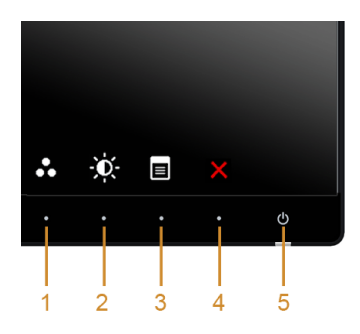

การรับระบบตรวจวิเคราะห์ที่ติดตั้งบากับเครื่อง

- 1. ตรวจสอบว่าหน้าจอสะอาด (ไม่มีผุ่นบนหน้าจอ)
- 2. ถอดสายสัญญาณภาพออกจากด<sup>้</sup>านหลังของคอมพิวเตอร์หรือจอภาพ จอภาพจะเข้าสู่โหมดการทดสอบตัวเอง
- .<br>3. กด**ปุ่ม 1** และ **ปุ่ม 4** บนแผงด้านหน้าค้างไว้พร้อมกันนาน 2 วินาที หน้าจอสีเทาจะปรากฏขึ้น
- 4. ตรวจสอบหน้าจอเพื่อหาสิ่งผิดปกติอย่างละเอียด
- กด**บ่ม 4** บนแผงด<sup>้</sup>านข้าง อีกครั้ง สีของหน<sup>้</sup>าจอจะเปลี่ยนเป็นสีแดง 5.
- ตรวจสอบการแสดงผลเพื่อหาสิ่งผิดปกติ  $\epsilon$
- 

การทดสอบเสร็จสิ้นเมื่อหน<sup>้</sup>าจอสีขาวปรากฏขึ้น ออกจากการทำงานโดน**ปุ่ม 4** ซ้ำอีกครั้ง ถ้าคุณตรวจไม่พบสิ่งผิดปกติบนหน้าจอ ด้วยการใช้เครื่องมือตรวจวิเคราะห์ที่ติดตั้งมาพร้อมเครื่อง แสดงว่าจุดภาพทำงานปกติ ตรวจสุดบการ์ดวิดีโค และคอบพิวเตอร์

## <span id="page-56-0"></span>บัญหาทั่วไป

ตารางต่อไปนี้บรรจข้อมลทั่วไปเกี่ยวกับปัญหาของจอแสดงผลที่คณอาจพบ และวิธีที่อาจแก<sup>้</sup>ไขปัญหาได<sup>้</sup>:

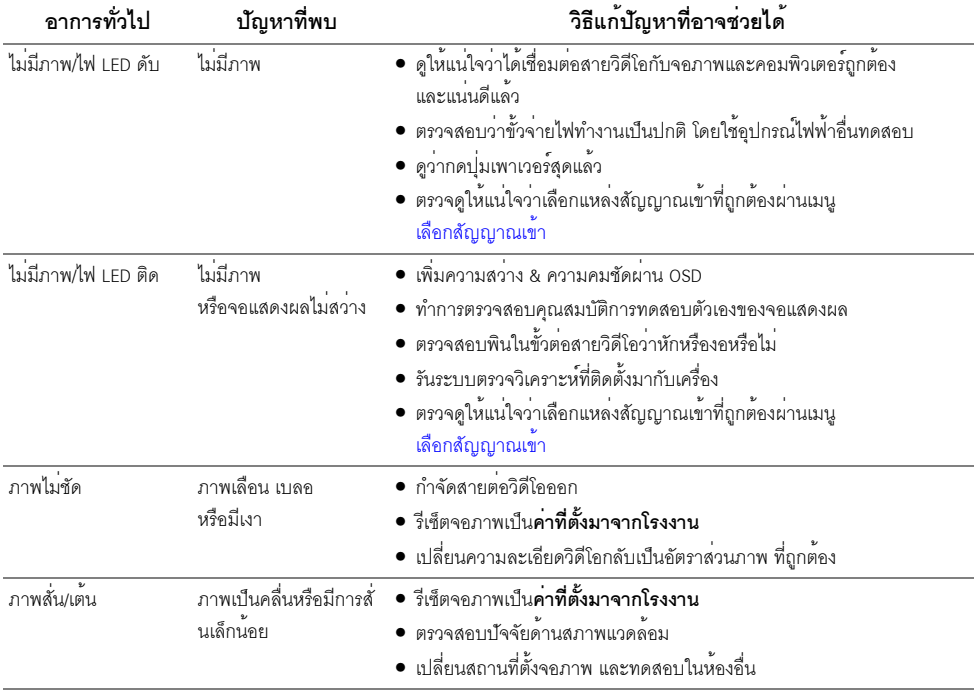

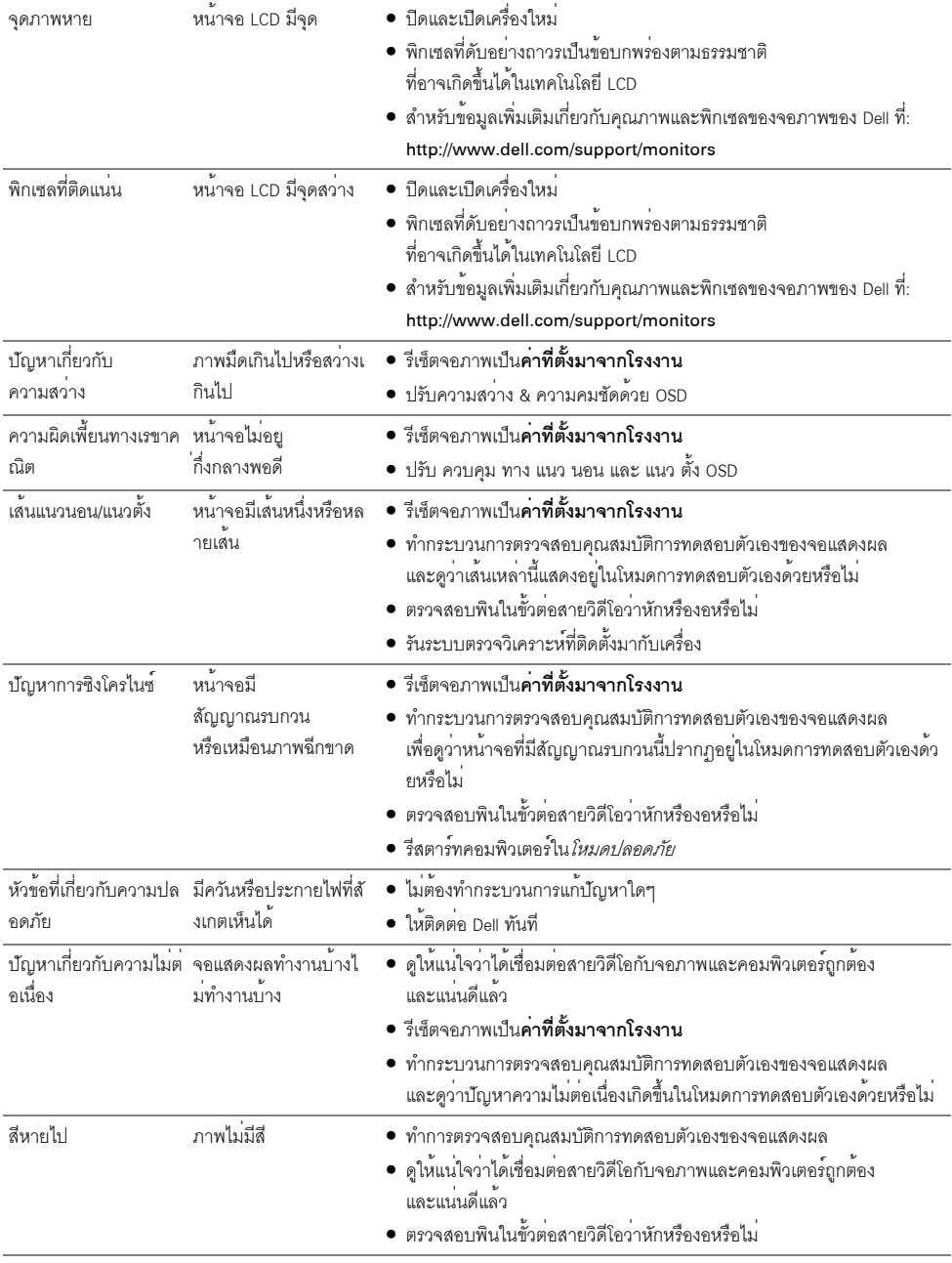

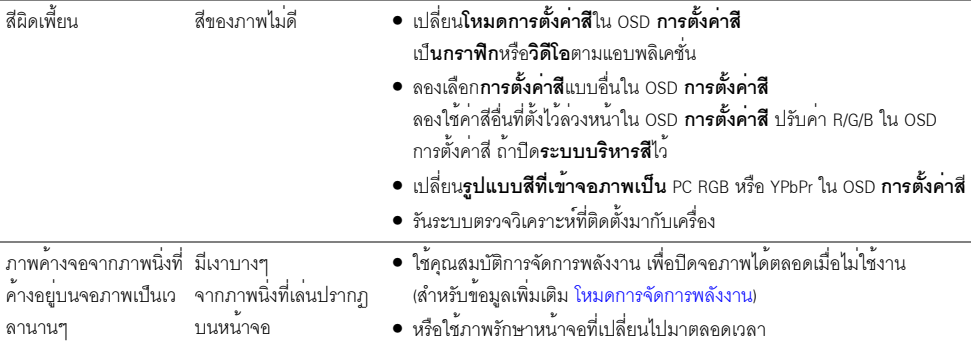

# <span id="page-58-0"></span>ปัญหาเฉพาะของผลิตภัณฑ<sup>์</sup>

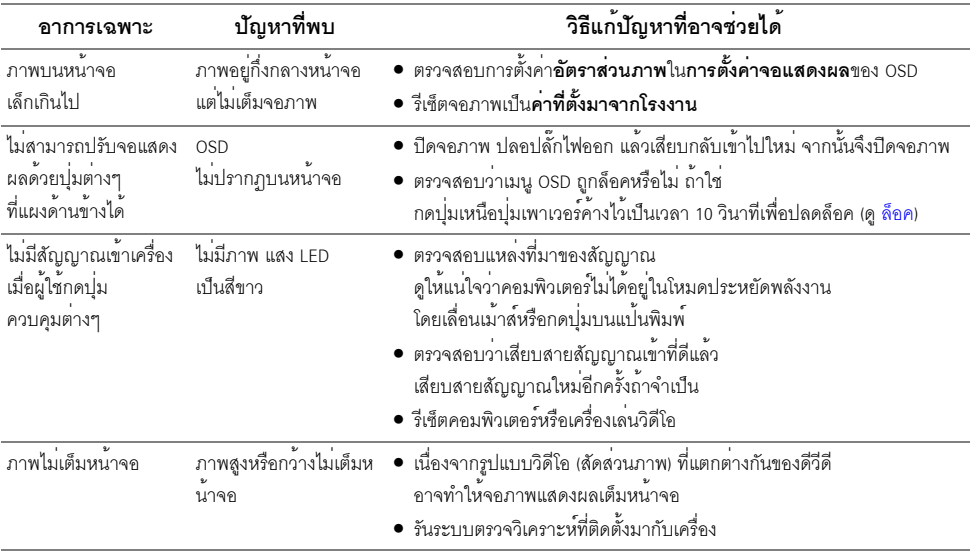

## <span id="page-59-2"></span><span id="page-59-0"></span>ปัญหาเฉพาะเรื่อง Universal Serial Bus

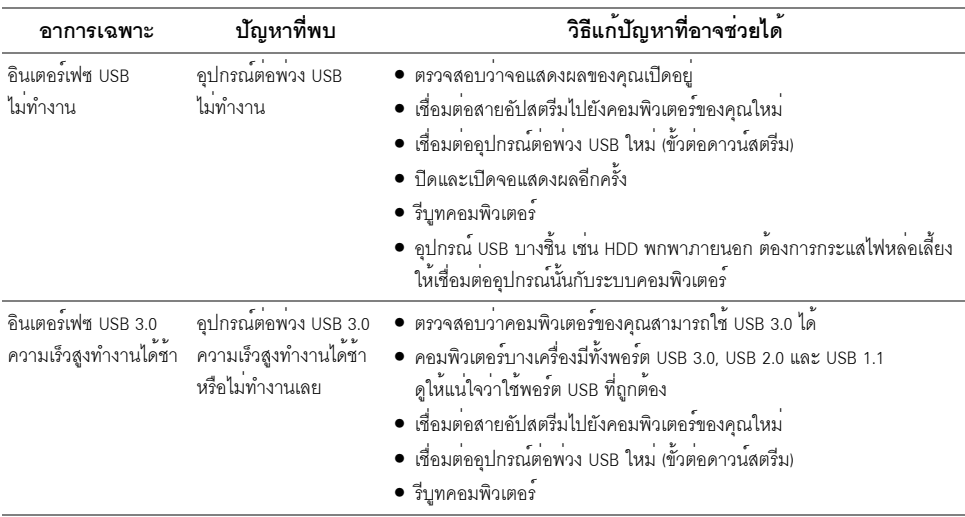

## <span id="page-59-3"></span><span id="page-59-1"></span>ปัญหาเฉพาะสำหรับ Mobile High-Definition Link (MHL)

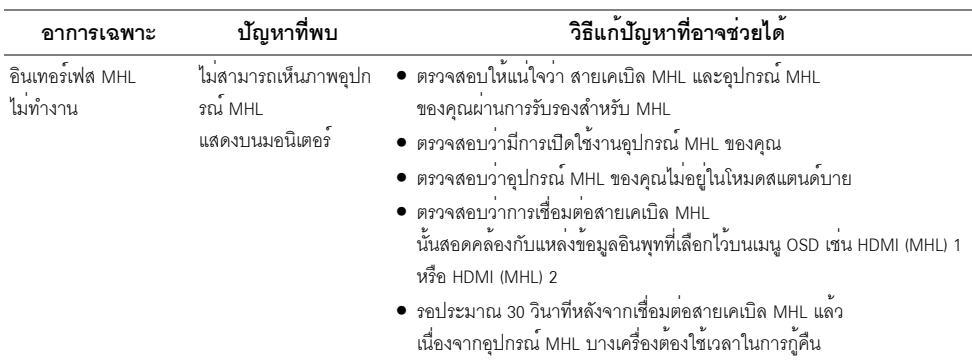

#### <span id="page-60-5"></span><span id="page-60-0"></span>คำเตือบ: ขั้บตอบเพื่อคาามปลอดกัย

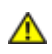

้อาจทำให<sup>้</sup>เกิดไฟฟ<sup>้</sup>าซ็อต อันตรายจากกระแสไฟฟ้า และ/หรืออันตรายจากอุปกรณ์ได้

สำหรับข้อมลเกี่ยวกับขั้นตอนเพื่อความปลอดภัย ให้ด *คมือข้อมลผลิตภัณฑ์* 

## <span id="page-60-1"></span>ขอสังเกตของ FCC (ในสหรัฐอเมริกาเท**่านั้น**)

สำหรับประกาศ FCC และข้อมูลระเบียบข้อบังคับอื่นๆ ให้ดูเว็บไซต์เกี่ยวกับความสอดคล้องกับระเบียบข้อบังคับที่ www.dell.com/regulatory\_compliance

### <span id="page-60-4"></span><span id="page-60-2"></span>ติดตก Dell

สำหรับลูกค<sup>้</sup>าในประเทศสหรัฐอเมริกา, โทร 800-WWW-DELL (800-999-3355)

4 หมายเหตุ: ถ้าคุณไม่มีการเชื่อมตออินเตอร์เน็ตที่ใช้ได้ คุณสามารถค้นหาข้อมูลผู้ติดต่อได้จากใบสั่งซื้อผลิตภัณฑ์, ิ<br>สลิปที่มาพร้อมผลิตภัณฑ์, ใบส่งของ หรือแคตาล็อกผลิตภัณฑ์ของ Dell

#### Dell มีการสนับสนนออนไลน์ และบริการทางโทรศัพท์ และตัวเลือกในการให้บริการหลายช่องทาง การให<sup>้</sup>บริการขึ้นอยู่กับประเทศและผลิตภัณฑ์ และบริการบางอย<sup>่</sup>างอาจไม**่มีให้ในพื้นที่ของคุณ**

#### เพื่อดูเนื้อหาการสนับสนุนสำหรับจอมอนิเตอร์ในแบบออนไลน์:

เยี่ยมชมเว็บไซต์ www.dell.com/support/monitors

#### ในการติดต<sup>่</sup>อผ่ายขาย ผ่ายสนับสนุนด<sup>้</sup>านเทคนิค หรือผ่ายบริการลูกค<sup>้</sup>าของ Dell :

- เยี่ยมชมเว็บไซต<sup>์</sup> www.dell.com/support  $1<sup>1</sup>$
- 2. ตรวจสอบประเทศ หรือภูมิภาคในเมนูแบบดึงลง **เลือกประเทศ/ภูมิภาค** ที่ส**่**วนล<sup>่</sup>างของหน้า
- .<br>3. คลิก **ติดต่อเรา** ที่ด้านซ้ายของหน้า
- 4. เลือกบริการหรือลิงค์การสนับสนุนที่เหมาะสม ตามความต้องการของคุณ
- 5. เลือกวิธีการติดต<sup>่</sup>อ Dell ที่คุณสะดวก

## <span id="page-60-3"></span>การติดตั้งบอบิเตอร์

### ้คำแนะนำที่ควรทราบ เกี่ยวกับการกำหนดคาความละเอียด

เพื่อประสิทธิภาพในการแสดงผลสูงสุด ขณะใช้ระบบปภิบัติการ Microsoft® Windows® ควรกำหนดความละเคียดในการแสดงผลเป็น 1920 x 1080 พิกเซล โดยทำตามขั้นตอนต<sup>่</sup>คไปนี้<sup>:</sup>  $\mu$  Windows  $\otimes$  7. Windows  $\otimes$  8.  $\mu$  az Windows  $\otimes$  8.1:

- ี สำหรับ Windows  $^\circ$  8 และ Windows  $^\circ$  8.1 เท่านั้น เลือกรูปแบบภาพเดสก์ท็อปเพื่อสลับไปยังคลาสิคเดสก์ท็อป  $1<sup>1</sup>$
- ้ คลิกขวาบบเดสก์ท็อปและเลือก **ความละเดียดของหน้าจอ**  $\overline{2}$
- คลิกรายการหล<sup>่</sup>นลงของความละเคียดหน้าจอและเลอีก 1920 x 1080  $\overline{a}$
- $\overline{4}$ . คลิก OK

ถ้าไม่เห็นความละเคียดที่แนะนำเป็นตัวเลือก ท่านอาจต้องอัพเดทไดรเวอร์กราฟิก โปรดเลือกเงื่อนไขด้านลางที่ตรงกับคอมพิวเตอร์ที่คณใช้งานอย และทำตามขั้นตอนที่มีให้

## ถ้าท่านมีเครื่องคอมพิวเตอร์ตั้งโต๊ะ หรือโน<sup>๊</sup>ตบ<sup>ั</sup>ค Dell<sup>™</sup> ที่ต่ออินเตอร์เน็ต

- 1. ไปยัง www.dell.com/support ปอนแท็กบริการของคุณ และดาวน์โหลดไดรเวอร์กราฟฟิกลาสดสำหรับกราฟฟิกการ์ดของคณ
- 2. หลังจากติดตั้งไดรเวอร์ สำหรับกราฟิกอะแดปเตอร์แล้ว พยายามกำหนดความละเอียดเป็น 1920 x 1080 อีกครั้ง
- หมายเหตุ: ถ้าท่านไม<sup>่</sup>สามารถกำหนดความละเอียดเป็น 1920 x 1080 ได้ โปรดติดต่อ Dell™ ้าง ระบาง การการแกรม การการการการการระบาง ระบ<br>เพื่อสอบถามถึงกราฟิกอะแดปเตอร์ ที่รองรับความละเอียดนี้

## ้ถ้าท่านมีเครื่องคอมพิวเตอร์ตั้งโต๊ะ โน<sup>๊</sup>ตบ<sup>ั</sup>ค หรือกราฟิกการ์ด ที่ไม่ไช Dell™

 $\ln$  Windows  $\frac{1}{2}$  7. Windows  $\frac{1}{2}$  8.  $\ln 2$  Windows  $\frac{1}{2}$  8.1:

- ี สำหรับ Windows <sup>®</sup> 8 และ Windows <sup>®</sup> 8.1 เท่านั้น เลือกรูปแบบภาพเดสก<sup>์</sup>ท็อปเพื่อสลับไปยังคลาสิคเดสก<sup>์</sup>ท็อป  $1<sup>1</sup>$
- คลิกขวาที่เดสก์ท็อปและคลิก Personalization  $2<sub>1</sub>$
- 3. คลิก Change Display Settings
- 4. คลิก Advanced Settings
- 5. ดูชื่อผู้ผลิตกราฟิกคอนโทรลเลอร์ จากรายละเอียดที่ด้านบนของหน้าต่าง (เช่น NVIDIA, ATI, Intel ฯลฯ)
- โปรดดูรายละเอียดของไดรเวอร์ที่ต้องอัพเดท จากเว็บไซต์ของผู้ผลิตกราฟิกการ์ด (เช่น <u>http://www.ATI.com</u> หรือ 6 http://www.NVIDIA.com)
- 7. หลังจากติดตั้งไดรเวอร์ สำหรับกราฟิกอะแดปเตอร์แล้ว พยายามกำหนดความละเอียดเป็น 1920 x 1080 อีกครั้ง

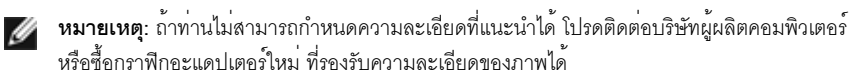